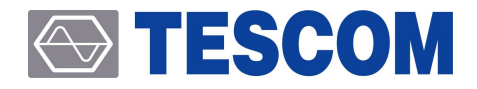

# **TC-5915AP Pneumatic Shield Box**

User Manual

R20191111

Copyright©2019 TESCOM CO.,LTD. ALL RIGHTS RESERVED

Address | (10442) #927 Unitechvil 142, Ilsan-ro, Ilsandong-gu, Goyang-si, Gyeonggi-do TEL | +82-31-920-6600 HOMEPAGE | www.tescom.co.kr

# <span id="page-2-0"></span>**Table of Contents**

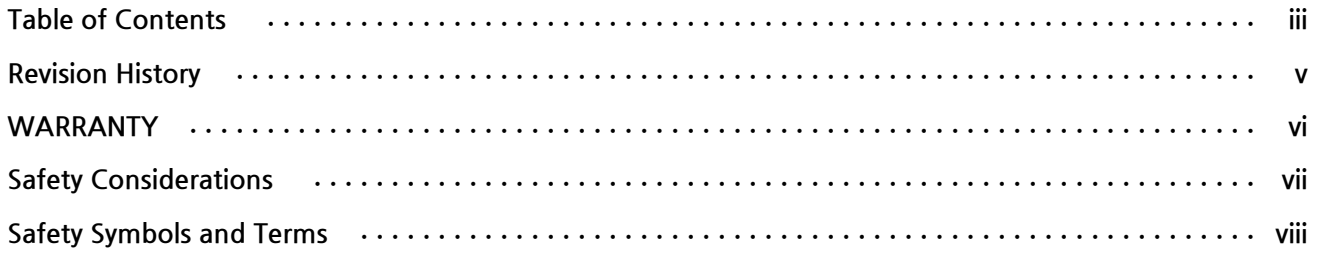

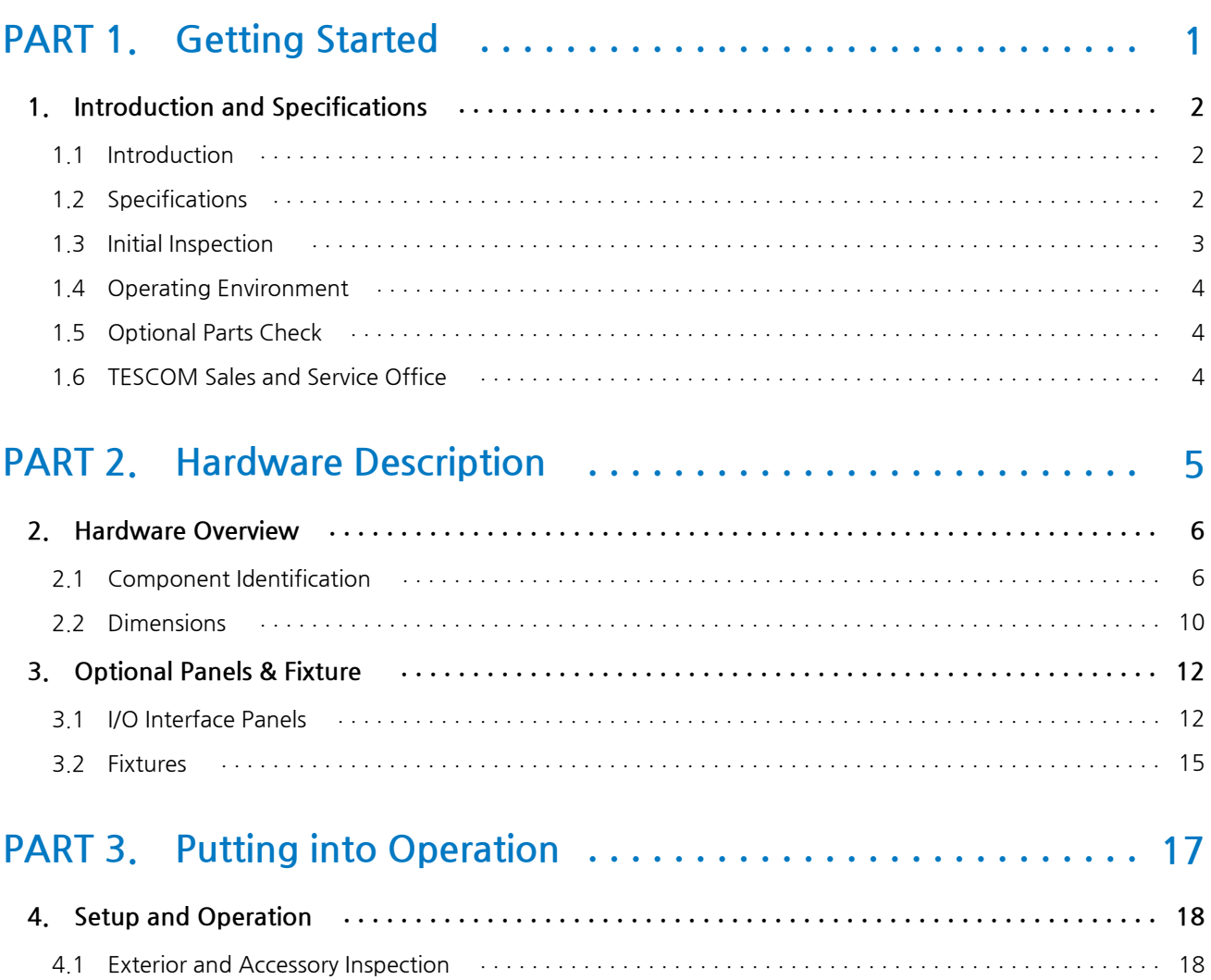

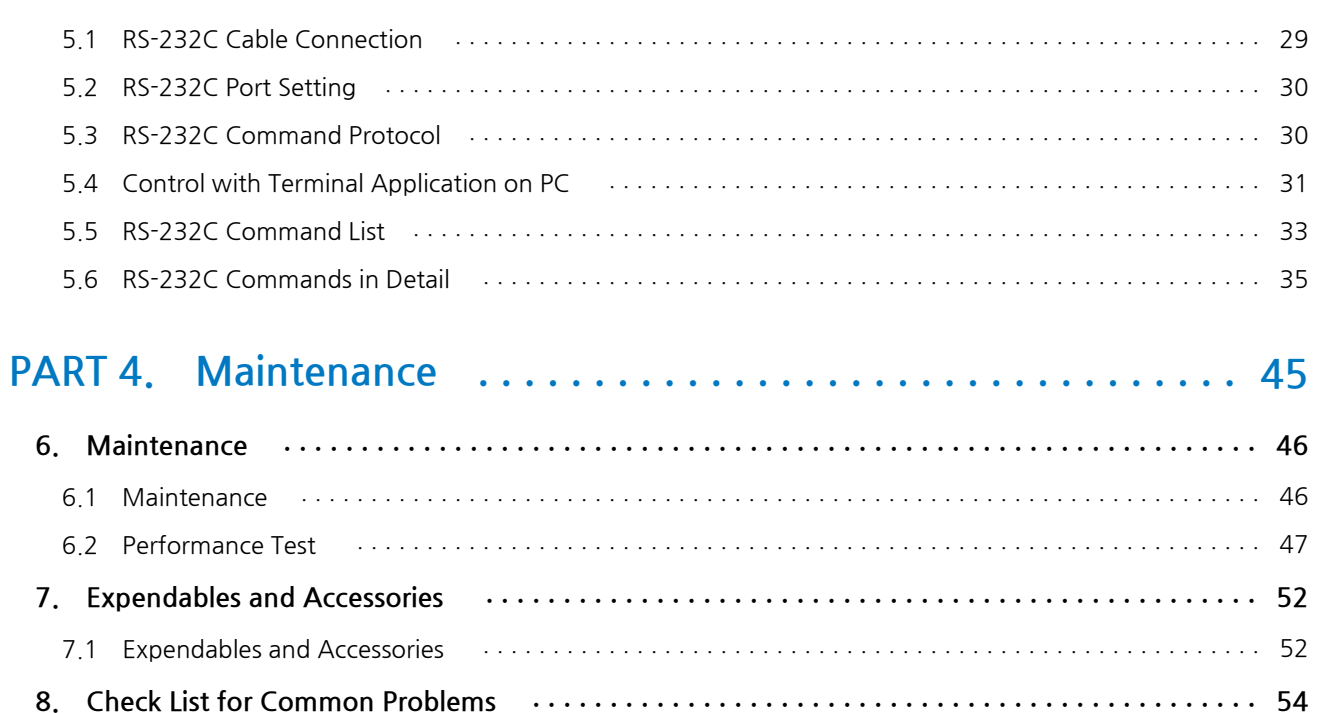

# <span id="page-4-0"></span>**Revision History**

Revision Record

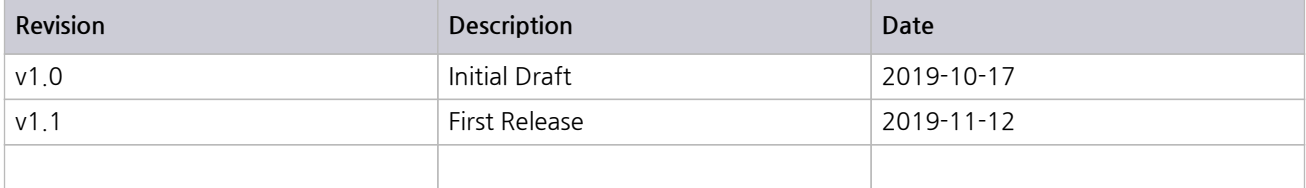

# **WARRANTY**

TESCOM guarantees that this product will be free from defects in materials and workmanship for one year from the date of shipment. During the warranty period, TESCOM will, at its discretion, either repair or replace defective products.

For the warranty service, customer must notify TESCOM of the defect before the expiration of the warranty period and make suitable arrangements for the performance of service. Customer shall be responsible for packaging and shipping the defective product to TESCOM or to a service center designated by TESCOM. Customer shall pay for shipping charges as well as any other charges incurred outside of Korea. TESCOM shall pay shipping charge to return the product to the customer.

This warranty does not apply to Expendables and Accessories and any failure or damage caused by improper use or unauthorized service. In such cases, TESCOM may refuse to offer any service under the warranty.

### **LIMITATION OF WARRANTY**

The foregoing warranty shall not apply to defects resulted from software (user interface) supplied by the customer or any third party, unauthorized modification or misuse, accident or abnormal condition of operation. Also, Tescom does NOT warrant certain parts which are considered expendable such as gaskets, gas springs, handle assemblies, accessories, antennas, I/O interfaces, modules and fixtures.

TESCOM's responsibility to repair or replace defective products is the sole and exclusive remedy provided to the customer for breach of this warranty. TESCOM will not be liable for any indirect, extraordinary, incidental, or consequential damages, despite any advance notice of the possibility of such damages.

# **Safety Considerations**

Review the following safety precautions to avoid personal injury, damage to this product, or damage to any product connected.

#### **Do not disassemble any part unless listed replaceable in this manual**

#### **Do not operate in wet/damp conditions**

To avoid injury or fire hazard, do not operate this product in wet or damp conditions.

#### **Do not operate in explosive atmosphere**

To avoid injury or fire hazard, do not operate this product in an explosive atmosphere.

#### **Provide proper ventilation**

To prevent product overheating, provide proper ventilation.

#### **Do not operate with suspected failures**

If there is any damage to this product, have it inspected by qualified service personnel

#### **Environmental Conditions**

Refrain from using this equipment in a place subject to intense vibration, direct sunlight, or uneven ground. Also, use it where the temperature is between 0 °C to 50 °C and relative humidity is less than 85%.

# <span id="page-7-0"></span>**Safety Symbols and Terms**

Various symbols are used in this manual and on the product itself to ensure correct usage, to prevent danger to the user and others, and to prevent property damage. The meanings of these symbols are described below. It is important that you read these descriptions thoroughly and fully understand its context.

#### **Safety Terms**

**WARNING:** Identifies conditions or practices that could result in injury or loss of life.

**CAUTION:** Identifies conditions or practices that could result in damage to the product or other property.

**Symbols:** The following symbols may appear in this manual or on the product.

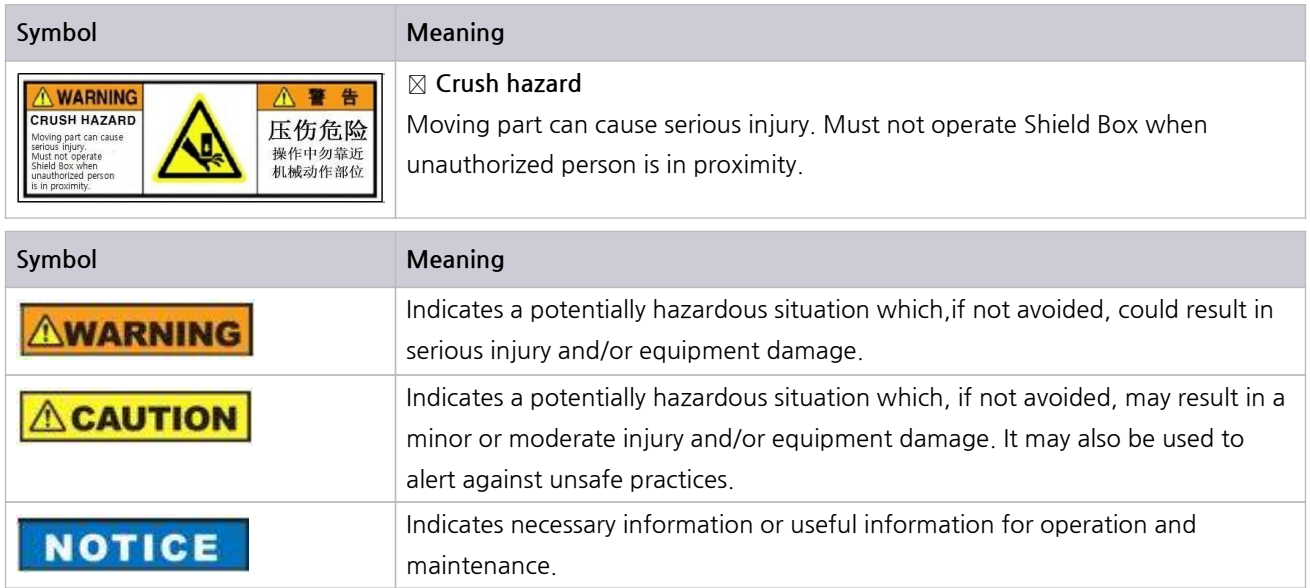

# <span id="page-8-0"></span>**PART 1.**

# **Getting Started**

# <span id="page-9-0"></span>**1. Introduction and Specifications**

## <span id="page-9-1"></span>**1.1 Introduction**

Shield Box is an equipment that shields wireless products from RF interference which flows in by radiation or through I/O cables while running tests.

Shield Box is highly effective in shielding as well as being small and sturdy. Therefore, it offers efficient and economical testing solution for mass production, service, and development.

#### **Key Features**

- **●** High RF shielding
- **●** Pneumatic control of lid open-close and optional fixture motions
- **●** EMI filter on all Data and DC lines
- **●** Easily customizable to meet various test needs
- **●** Red and Green LED's for Pass/Fail indication
- **●** RS-232C Remote Control

## <span id="page-9-2"></span>**1.2 Specifications**

#### **Mechanical Specifications**

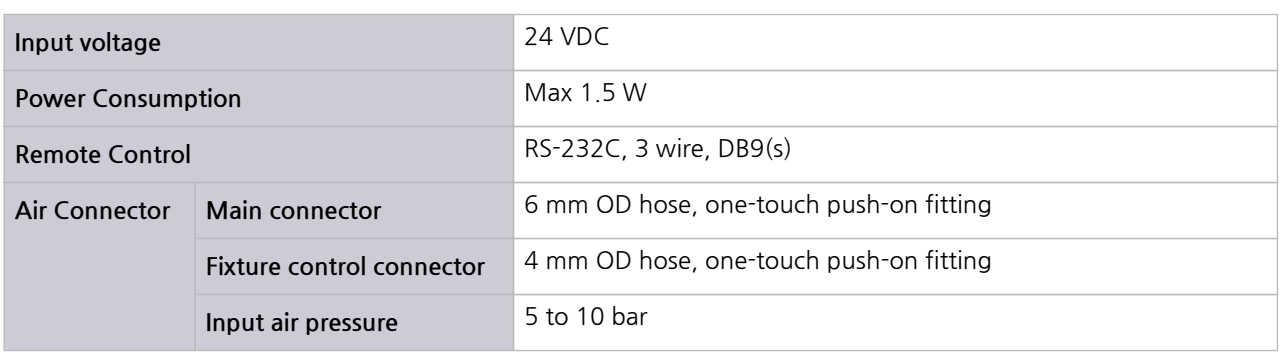

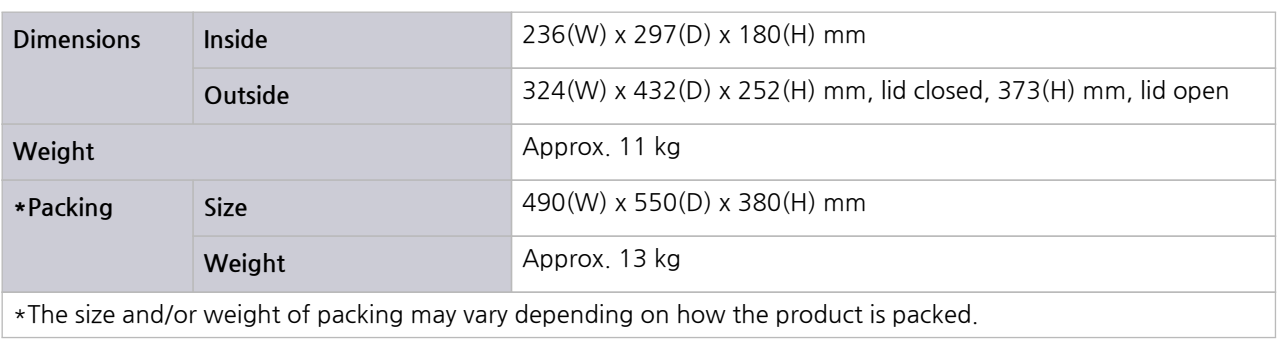

### **Typical RF Shielding**

**●** The shielding effectiveness below is measured with blank panels; other I/O interface panels may cause different results.

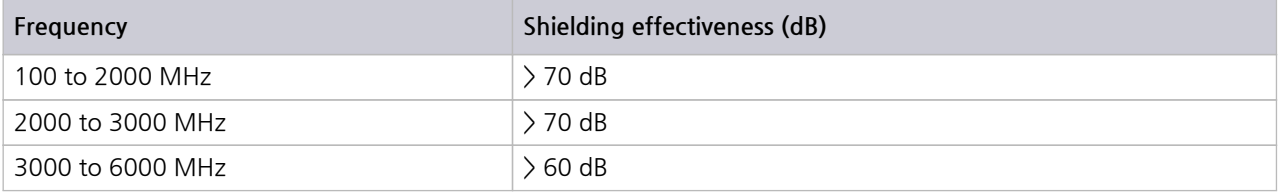

## **1.3 Initial Inspection**

<span id="page-10-0"></span>When TC-5915AP is delivered, inspect the package and its content as follows:

- **1 Check for any damage that could have occurred during the shipment.**
- **2 Verify that you have received the accessories supplied with the TC-5915AP and its options, which are listed in 4.1 Exterior and Accessory Inspection**
- **3 In case of any abnormality, do not install or operate the product for your own safety. Please contact TESCOM [immediately.](#page-25-1)**

## **1.4 Operating Environment**

Avoid locations with severe vibration, chance of explosion, or direct sunlight. Set Shield Box in a place at 5 °C  $\sim$  40 °C with humidity of less than 85%.

If Shield Box is not supposed to be used for a long time, securely pack it and store in a dry place at room temperature.

## **1.5 Optional Parts Check**

<span id="page-11-0"></span>Referring to 3. Optional Panels & Fixture , check optional panels and accessories whether they are in place as you ordered.

## **1.6 TESCOM Sales and Service Office**

<span id="page-11-1"></span>If you have difficulty with the product, call or write to our Technical Support specialists at:

#### **NOTICE**

TESCOM Company Limited # 927 Unitechvil, 142, Ilsan-ro, Ilsandong-gu, Goyang-si, Gyunggi-do, Korea [ZIP 10442] TEL.: 82-31-920-6600 FAX: 82-31-920-6607 Email: support@tescom.org Website: http://www.tescom.co.kr

# <span id="page-12-0"></span>**PART 2.**

**Hardware Description**

# <span id="page-13-0"></span>**2. Hardware Overview**

## <span id="page-13-1"></span>**2.1 Component Identification**

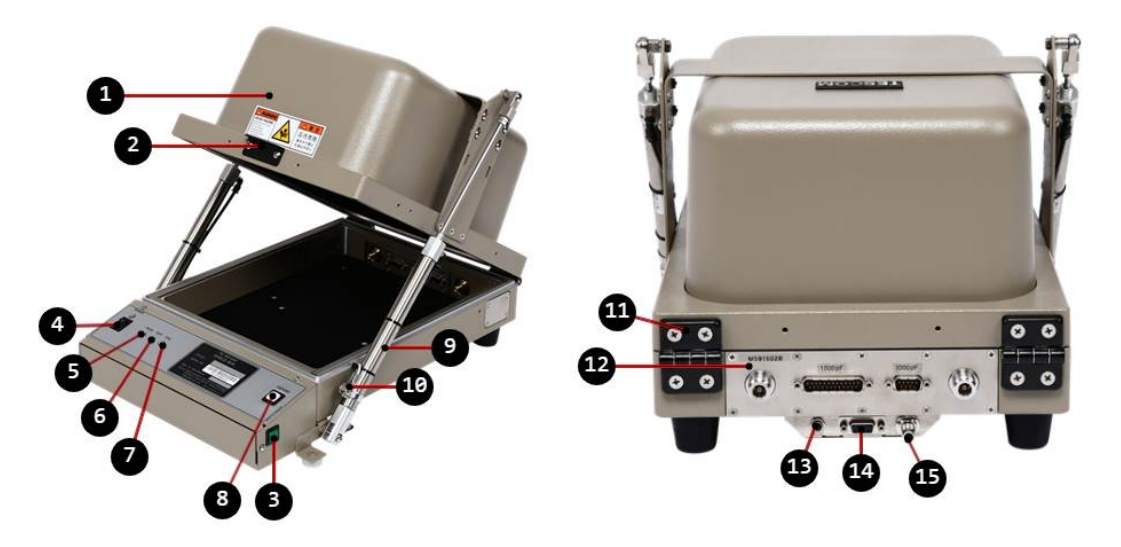

**Figure 2-1** TC-5915AP Component Identification

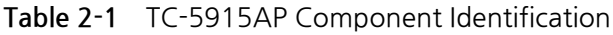

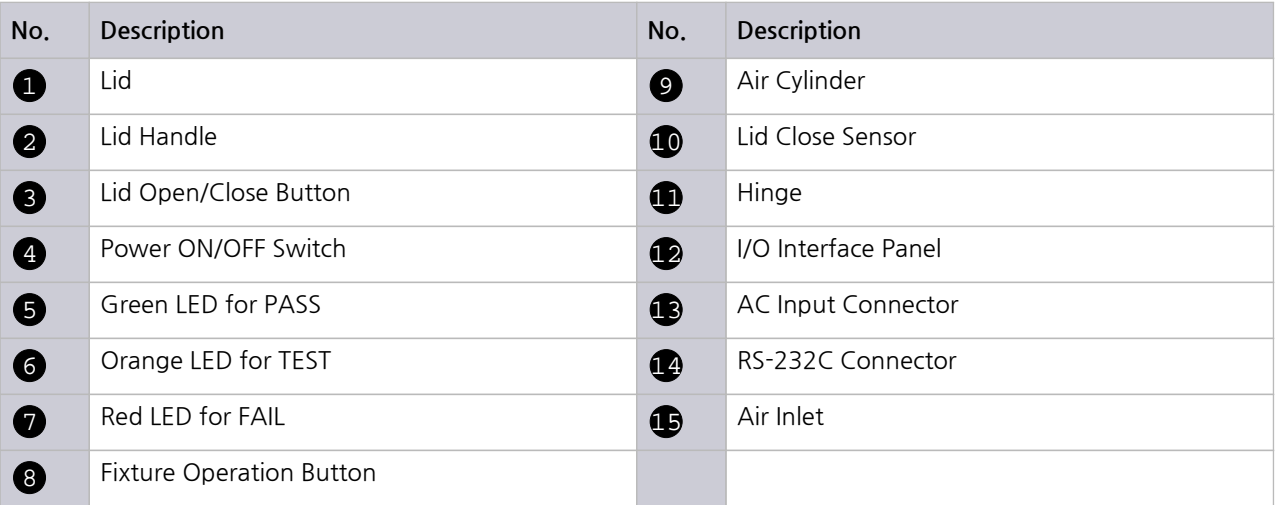

### **2.1.1 TC-5915AP Inside**

#### **TC-5915AP Fixture Air Ports**

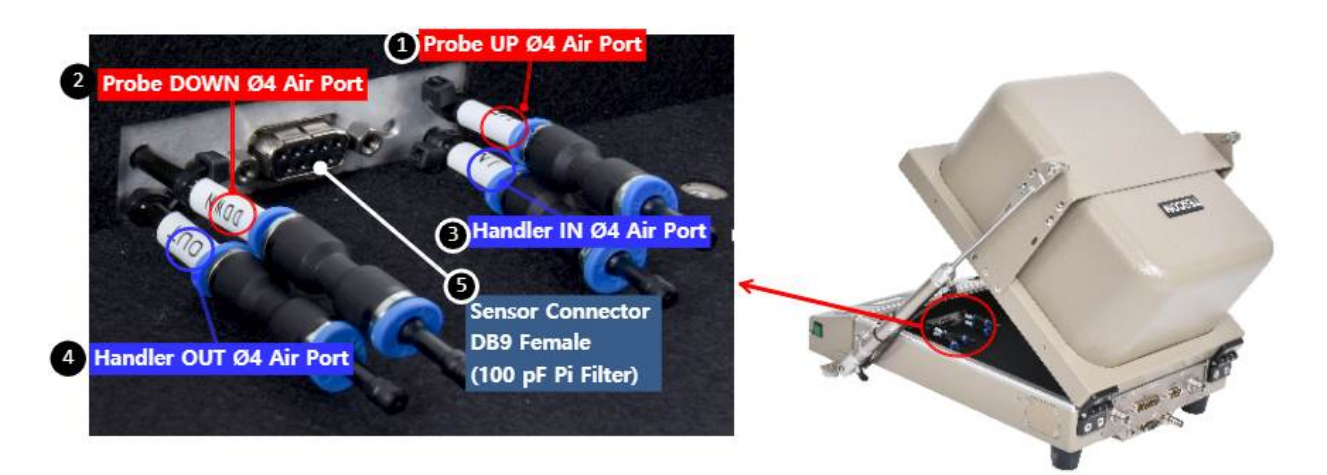

**Figure 2-2** TC-5915AP Fixture Air Ports

#### **Table 2-2** TC-5915AP Fixture Air Ports & Sensor Connector

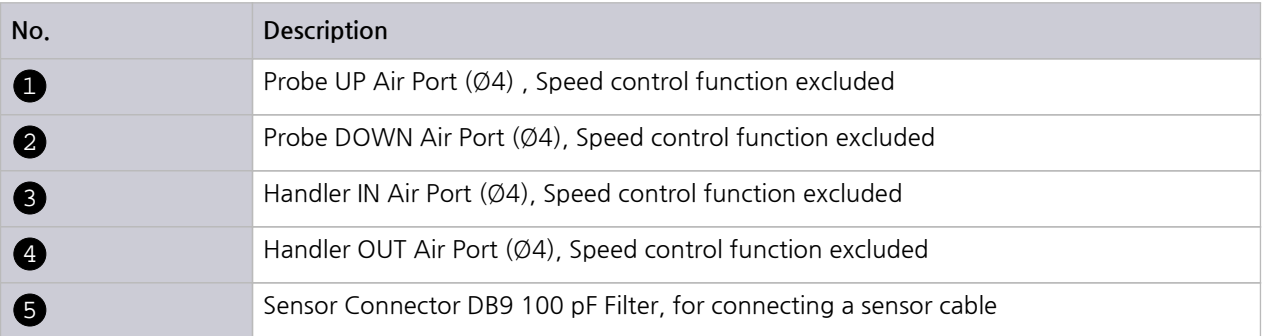

#### **Sensor Connector Pin Map**

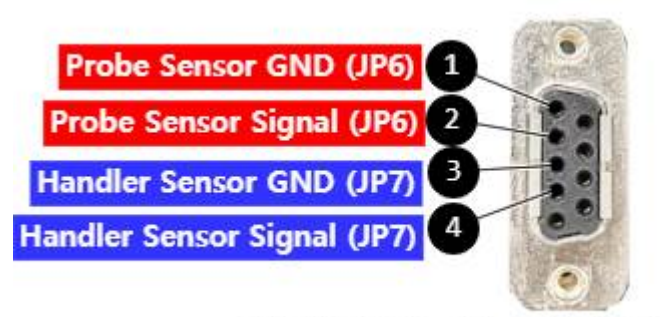

TC-5915AP Inside D-SUB 9P (FEMALE)

**Figure 2-3** TC-5915AP Inside D-SUB 9P (Female) Sensor Connector Specification

| Table 2-3 TC-59T5AP Inside D-SUB 9P (Female) Connector Pin Map |                       |  |  |  |  |
|----------------------------------------------------------------|-----------------------|--|--|--|--|
| Pin Number (Female)                                            | Description           |  |  |  |  |
| $\mathbf 0$                                                    | Probe Sensor GND      |  |  |  |  |
| 2                                                              | Probe Sensor Signal   |  |  |  |  |
| 6                                                              | Handler Sensor GND    |  |  |  |  |
| $\bigcirc$                                                     | Handler Sensor Signal |  |  |  |  |

**Table 2-3** TC-5915AP Inside D-SUB 9P (Female) Connector Pin Map

### **2.1.2 TC-5915AP Control Box**

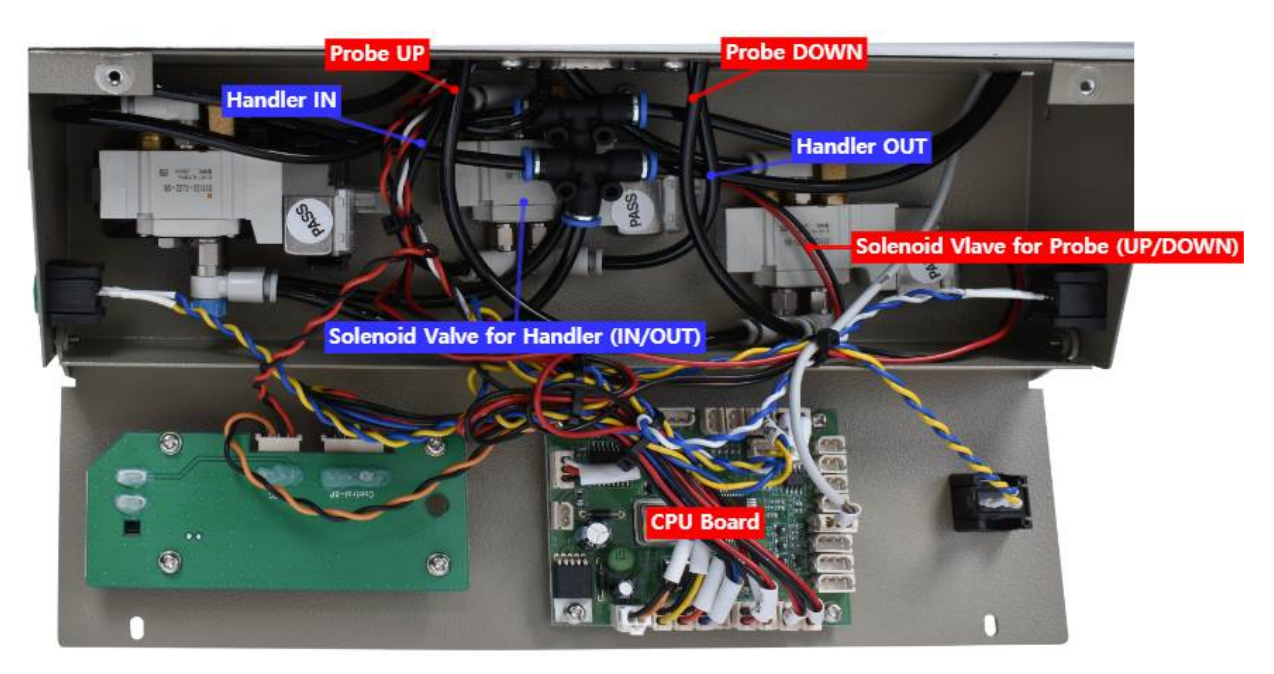

**Figure 2-4** 5915AP Control Box

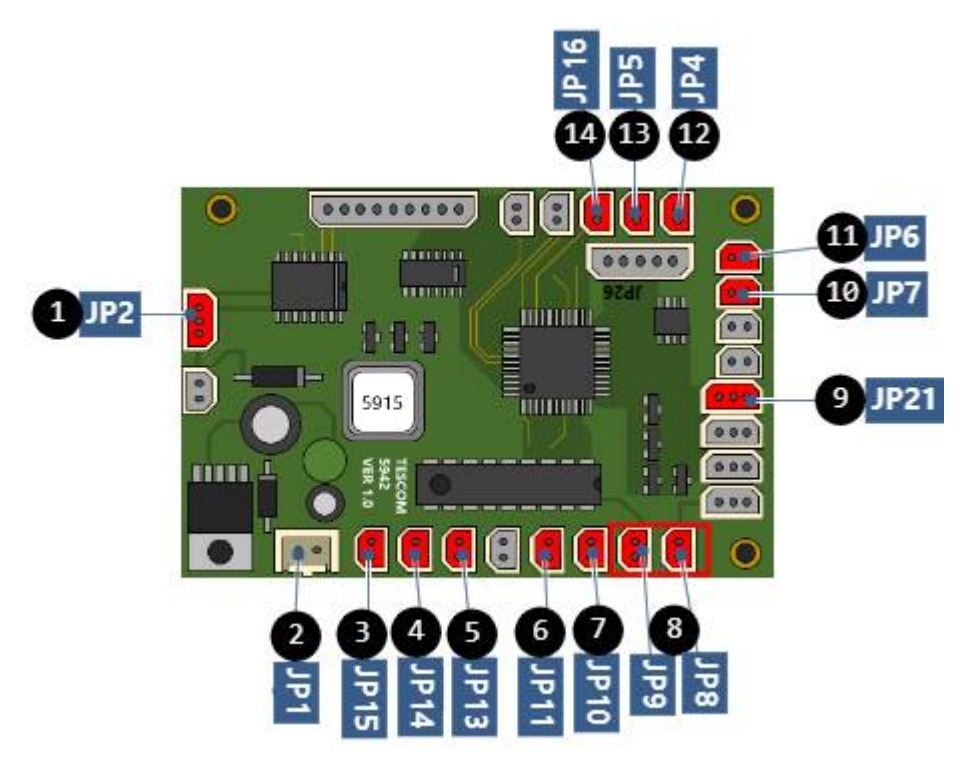

**Figure 2-5** 5915AP CPU Board

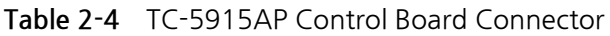

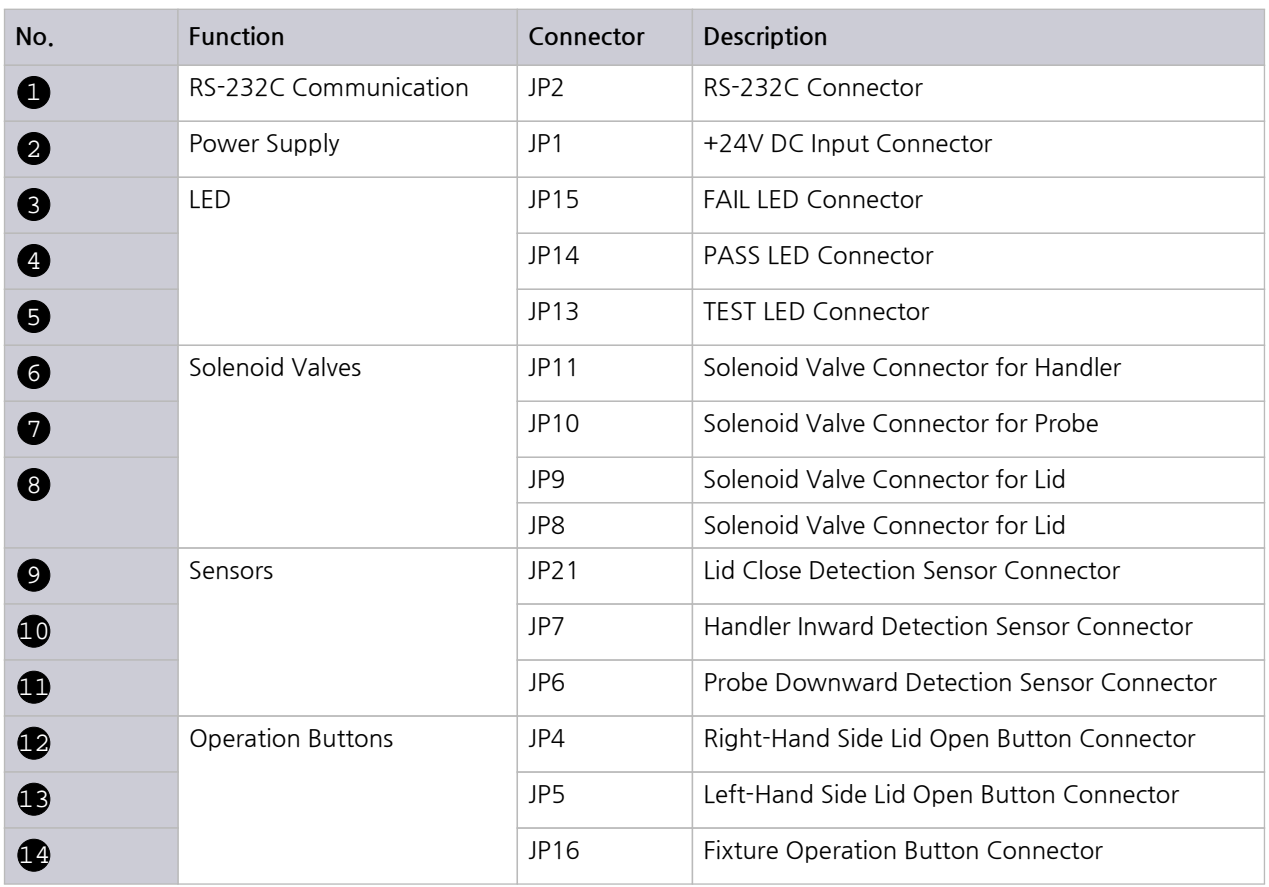

## <span id="page-17-0"></span>**2.2 Dimensions**

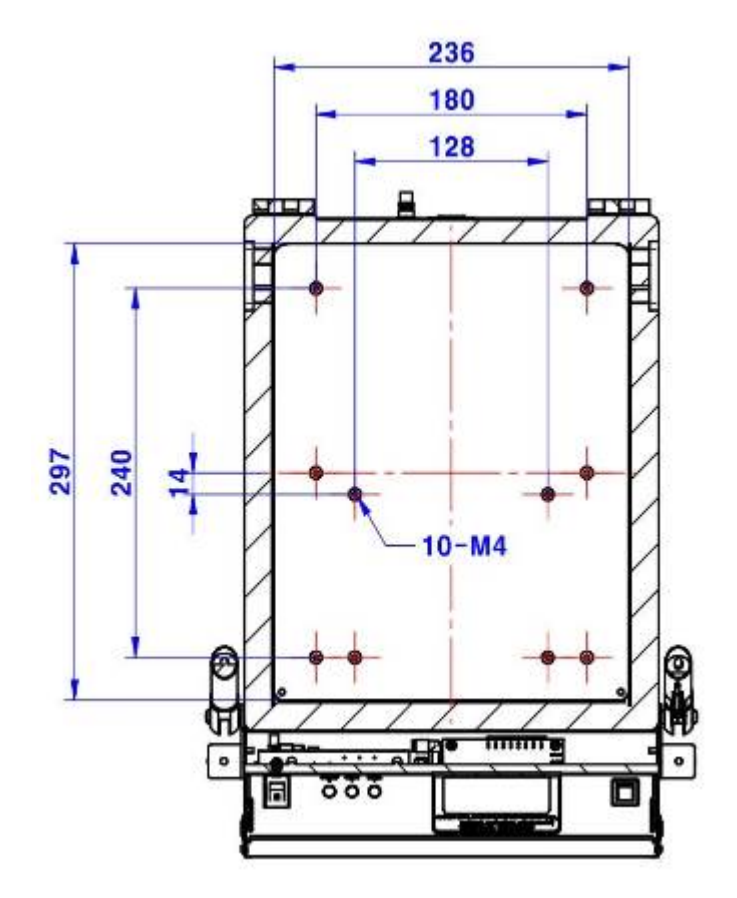

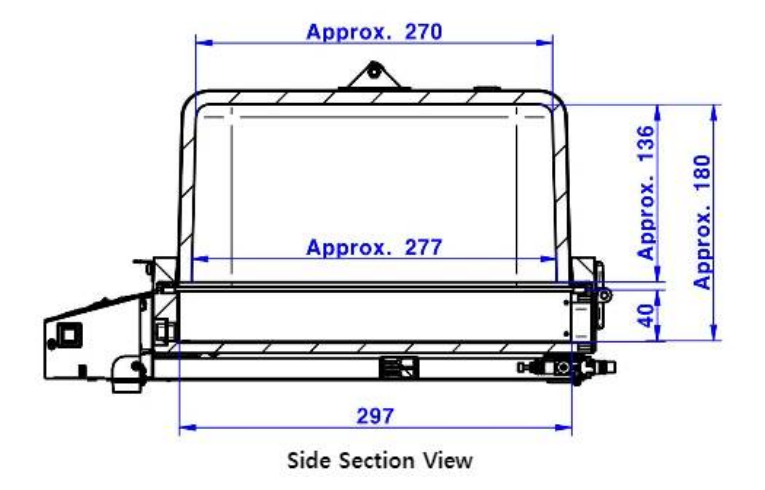

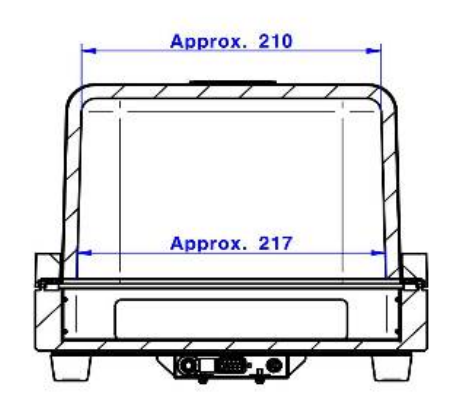

**Rear Section View** 

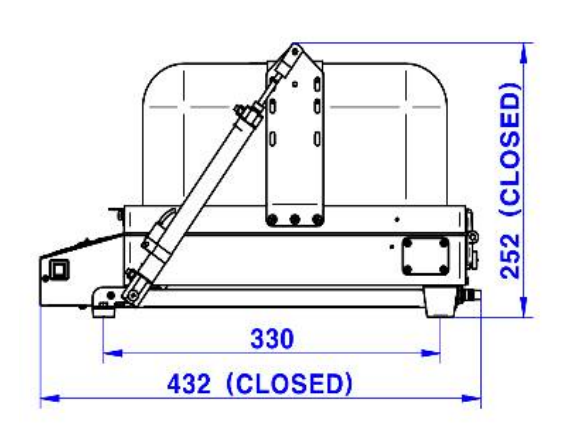

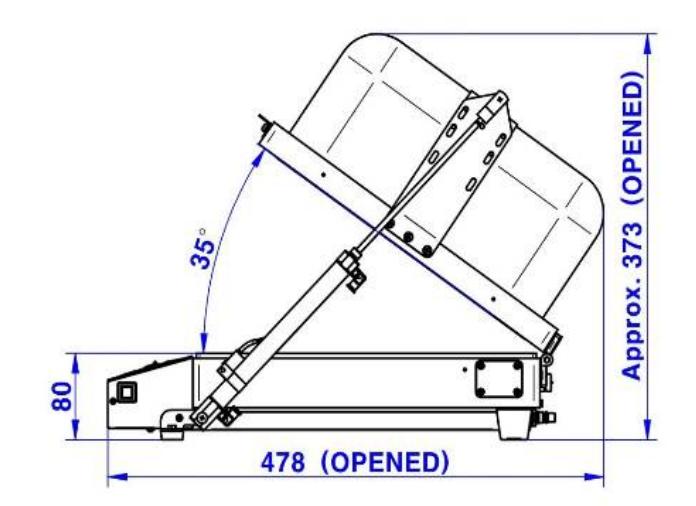

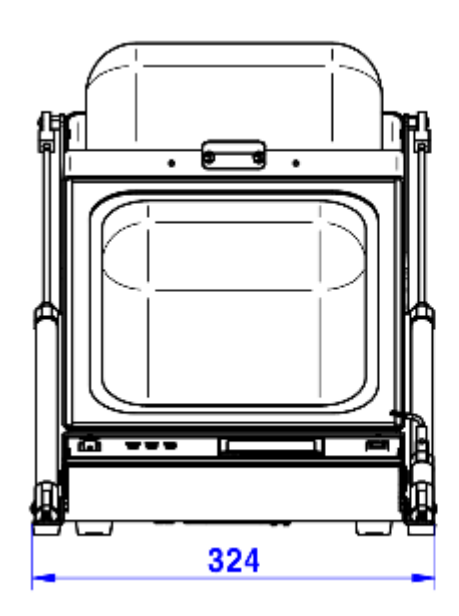

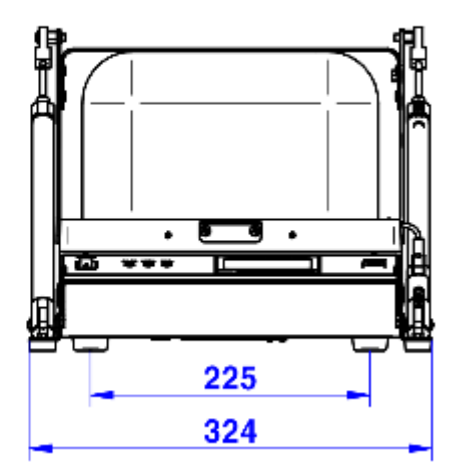

# **3. Optional Panels & Fixture**

## <span id="page-19-0"></span>**3.1 I/O Interface Panels**

TC-5915AP has several types of panel options for connecting data interface, power, etc.. It can be customized to suit your needs.

### **3.1.1 Pre-configured Panels**

List of I/O interface panels already configured by us

| <b>I/O Interface Panel</b> | Order Number | Configuration                                                                                                    |
|----------------------------|--------------|----------------------------------------------------------------------------------------------------|
|                            | M591502B     | $\bullet$ Two(2) N(f) outside and SMA(f) inside<br>• One(1) DB9(p) outside and DB9(s) inside, 1000 pF Pi filter<br>• One(1) DB25(p) outside and DB25(s) inside, 1000 pF Pi filter          |
| Data Interface Panel       |              |                                                                                                    |
|                            | M591502D     | • Two(2) N(f) outside and SMA(f) inside<br>• One(1) DB25(p) outside and DB25(s) inside, 1000 pF Pi filter<br>• One(1) USB 2.0 outside and inside                                           |
| Data Interface Panel       |              |                                                                                                    |
|                            | M591542B     | $\bullet$ Two(2) N(f) ouside and SMA(f) inside<br>• One(1) DB9(p) outside and DB9(s) inside, 1000 pF Pi filter<br>• One(1) USB 2.0 outside and inside                                      |
| Data Interface Panel       |              |                                                                                                    |
|                            | M591518A     | $\bullet$ Two(2) N(f) outside and SMA(f) inside<br>• One(1) DB9(p) outside and DB9(s) inside, 100 pF Pi filter<br>• One(1) USB 2.0 outside and inside<br>• One(1) RJ-45 outside and inside |
| Data Interface Panel       |              |                                                                                                    |

**Table 3-1** Pre-configured I/O Interface Panel for TC-5915AP

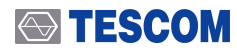

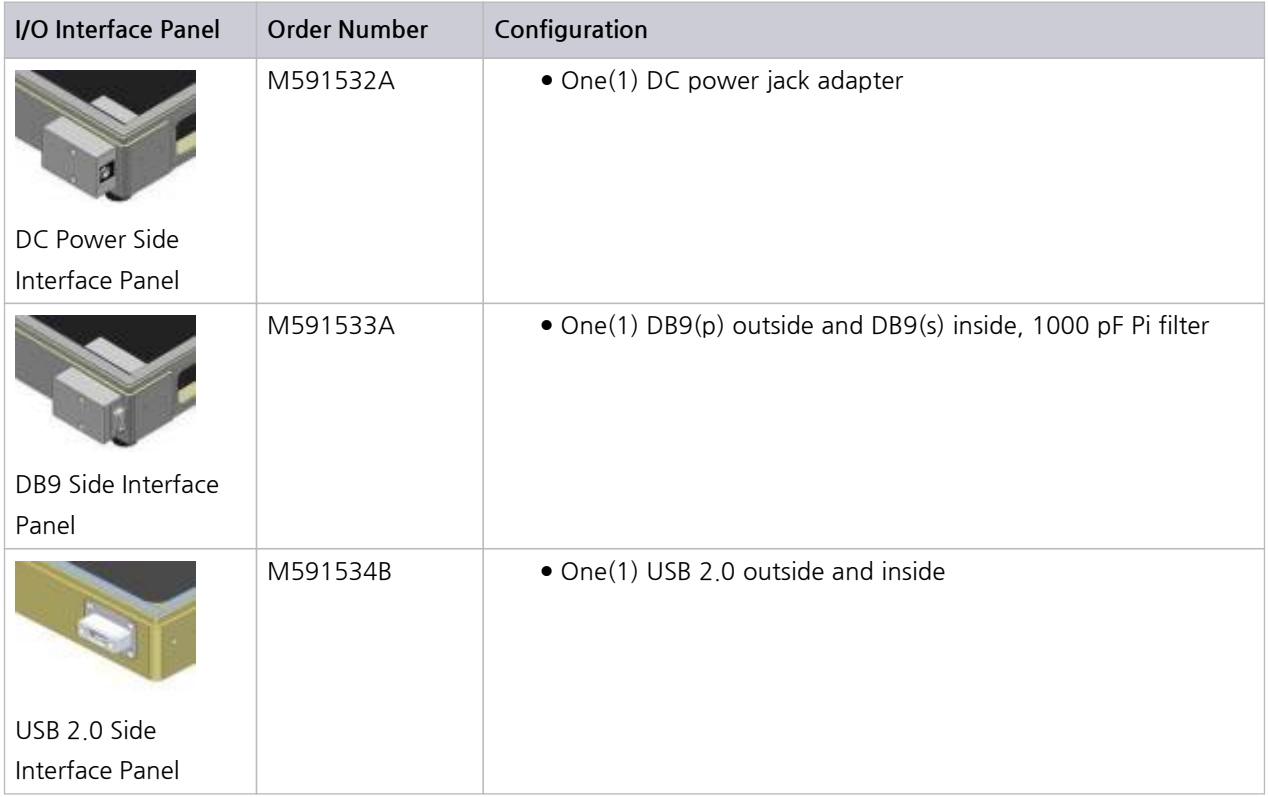

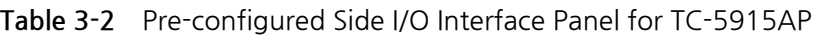

### **3.1.2 Custom Panels**

By selecting and combining from the list below, you can set your own I/O interface panel

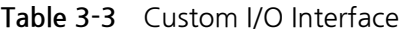

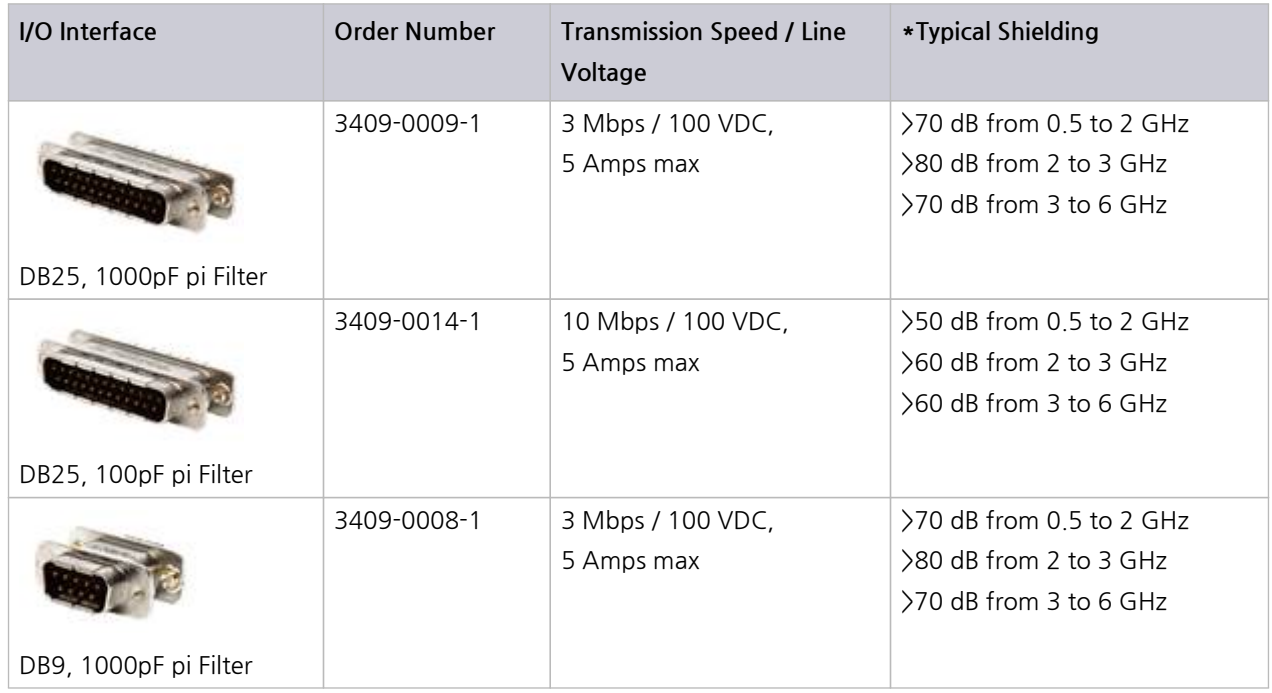

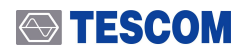

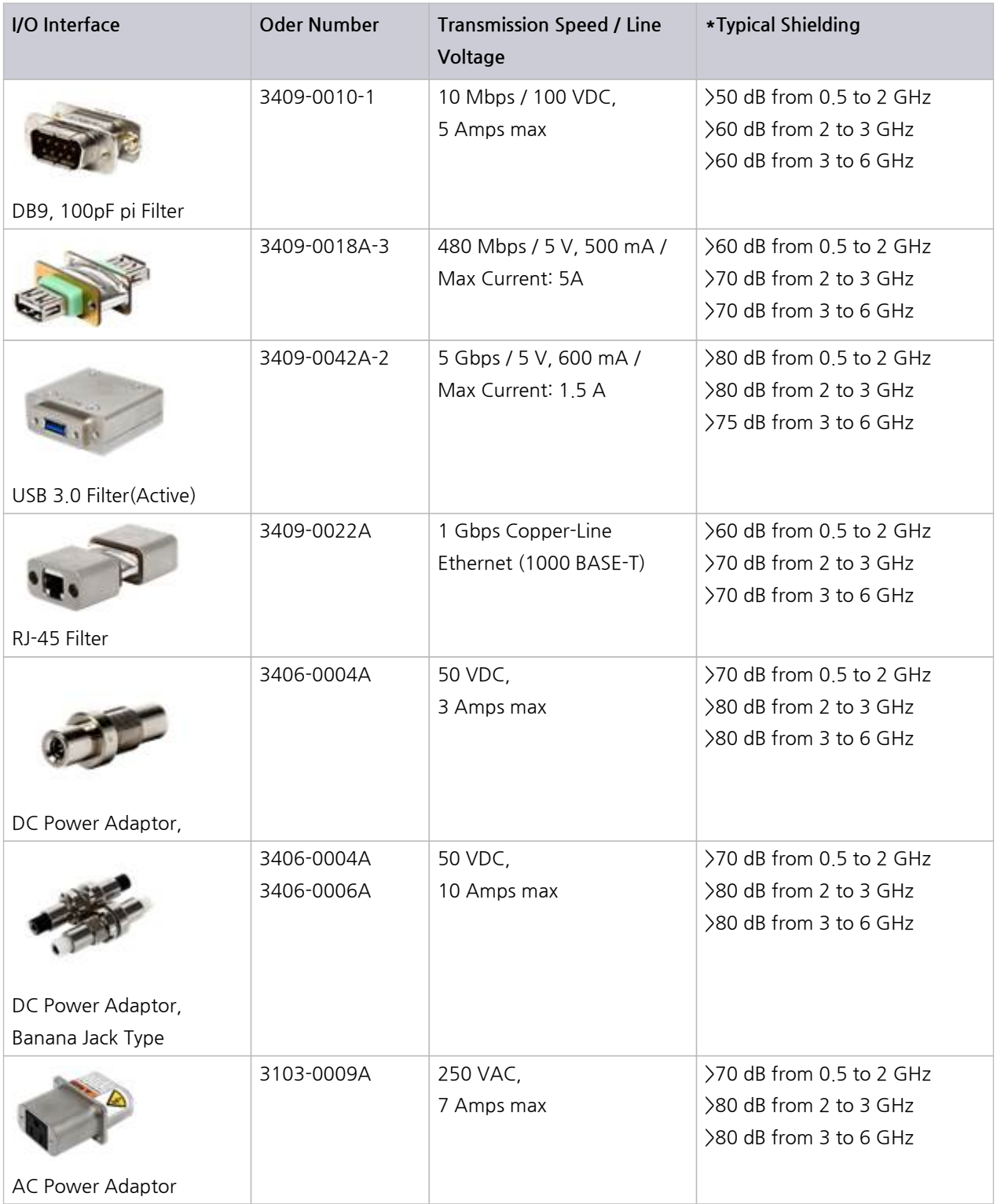

### **NOTICE**

1. Shielding effectiveness is an estimated value with each I/O interface applied.

2. The data above was measured by TESCOM, and they may be different depending on the measuring method and environment.

3. Each shielding effectiveness is measured without according cable. It is likely affected when a cable is connected. Also, it may vary depending on the type of cable.

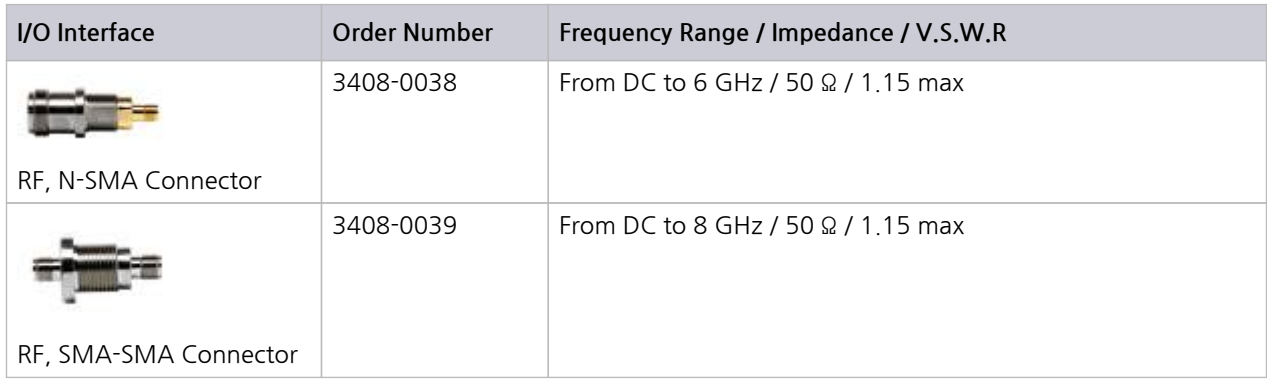

## <span id="page-22-0"></span>**3.2 Fixtures**

TESCOM offers flexible fixtures that can change the position of the DUT. Depending on the shape of DUT, you can create your own fixture with fixture blocks in a few seconds. In addition, custom fixtures can be ordered and supplied to suit your needs.

### **3.2.1 Standard Grid Fixture**

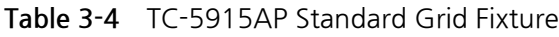

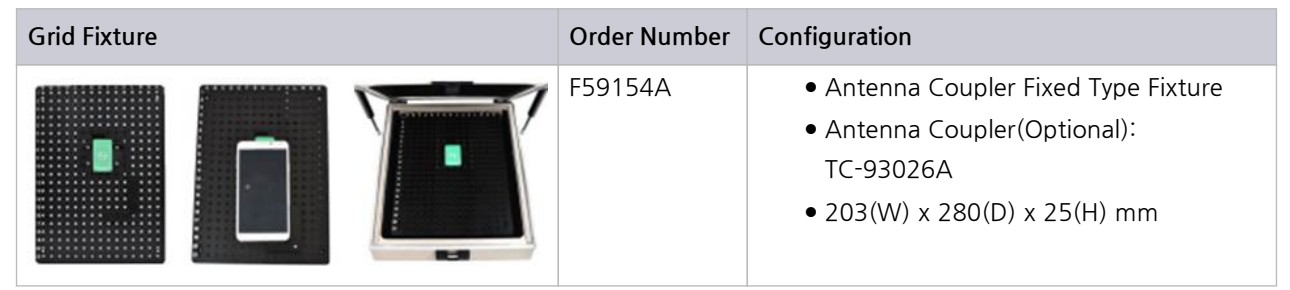

### **3.2.2 Custom Fixtures**

TESCOM offers custom fixtures as well as standard fixtures to meet your demand. In addition, there are various Antenna Coupler options to set the best measuring system for your specific device.

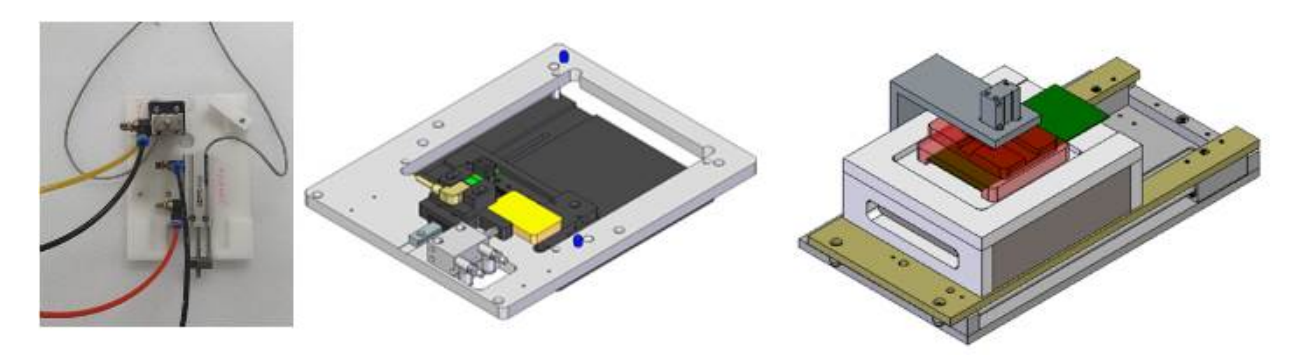

**Figure 3-1** Sample images of custom fixtures

# <span id="page-24-0"></span>**PART 3.**

**Putting into Operation**

# <span id="page-25-0"></span>**4. Setup and Operation**

## <span id="page-25-1"></span>**4.1 Exterior and Accessory Inspection**

When Shield Box is delivered, inspect the package and check whether the following accessories are included:

#### **Exterior and Accessory Inspection**

- **1.** Upon receiving the TC-5915AP, check for any damages that could have occurred during shipment.
- **2.** Referring to the list below, verify that you have received the accessories supplied with the TC-5915AP and its options.

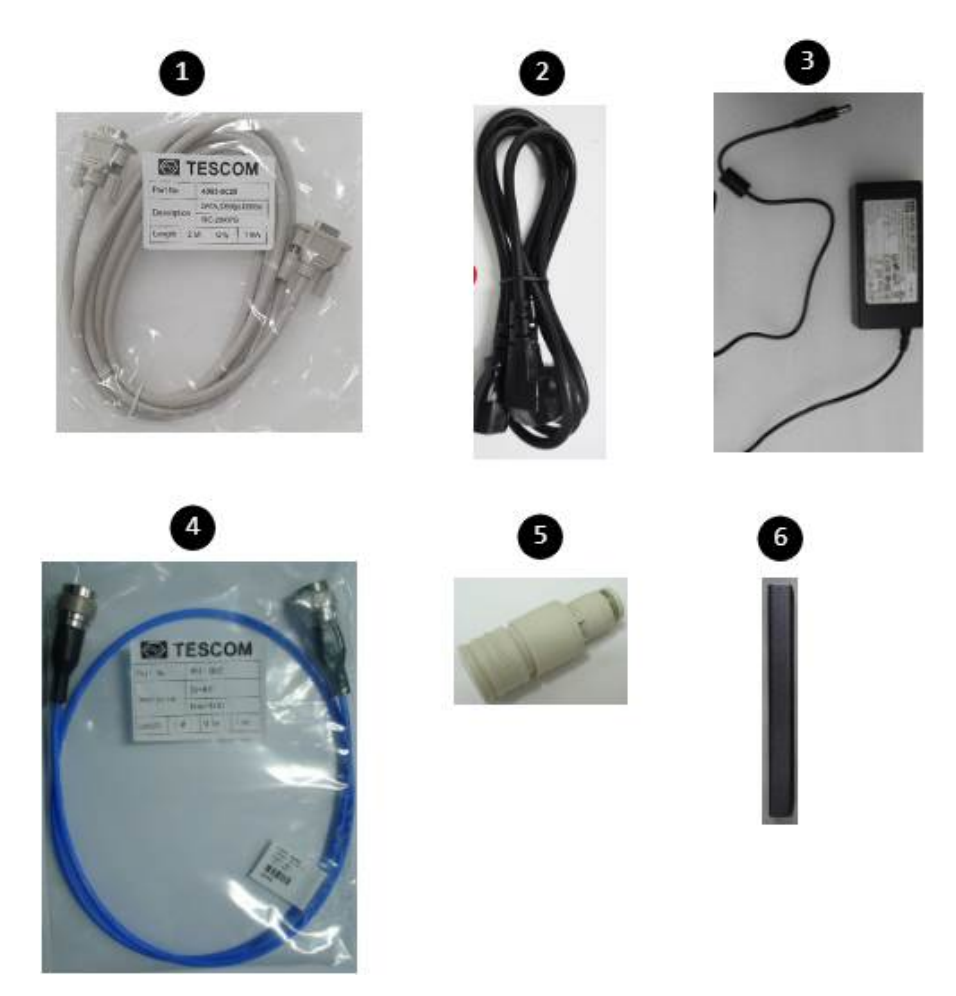

**Figure 4-1** TC-5915AP Accessories List

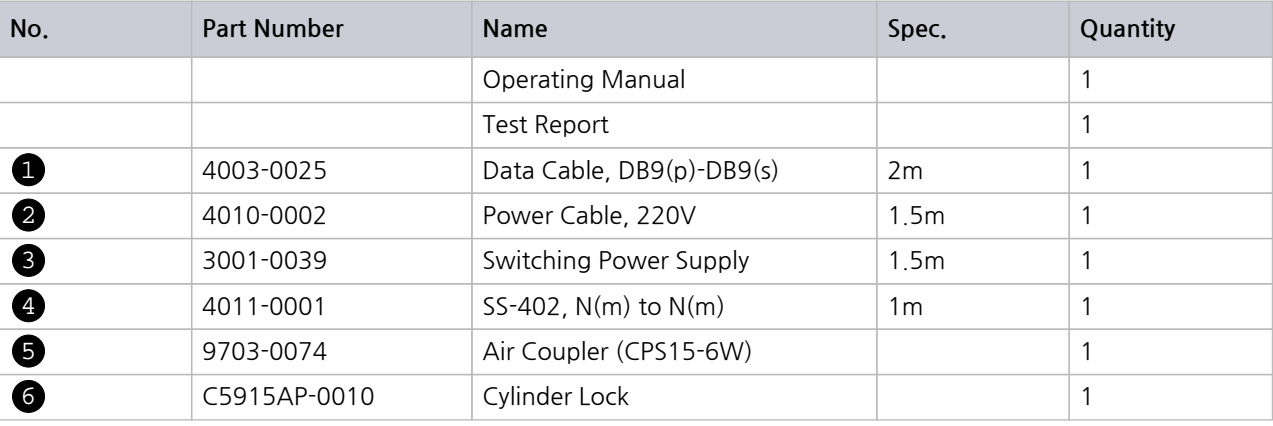

#### **Table 4-1** TC-5915AP Accessories List

### **ACAUTION**

In case of any abnormality, do not install or operate Shield Box for your own safety. Please contact TESCOM immediately.

## <span id="page-26-0"></span>**4.2 Connecting & Setting Up**

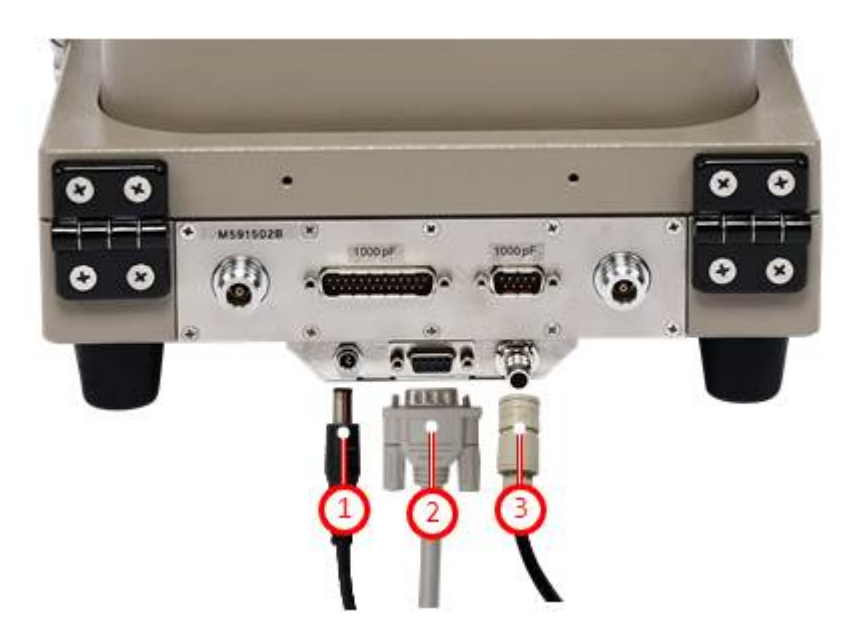

**Figure 4-2** Cable Connection

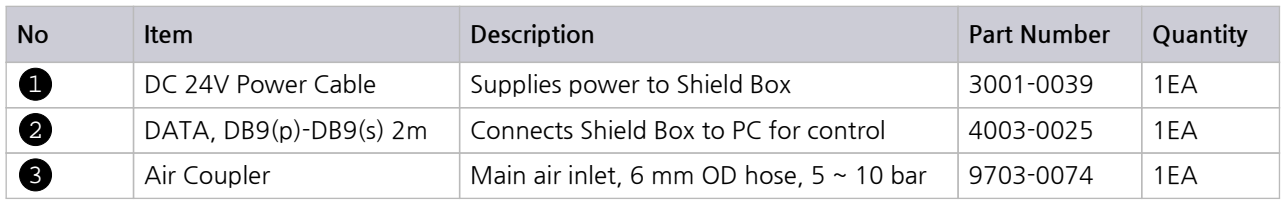

### **4.2.1 Power Supply**

#### **Connecting Power Supply Cable**

In order to set TC-5915AP Shield Box in motion, connect the 24V DC Power Supply Adapter bundled with the product.

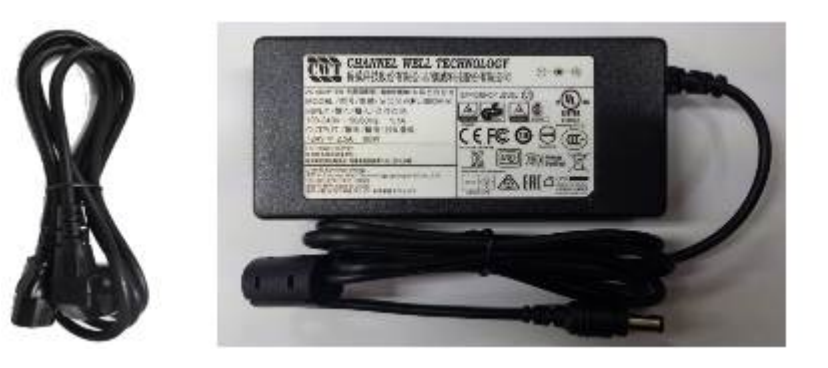

### **ACAUTION**

For your own safety, please use the 24V DC Power Supply Adapter provided by TESCOM.

### **Turning Shield Box On**

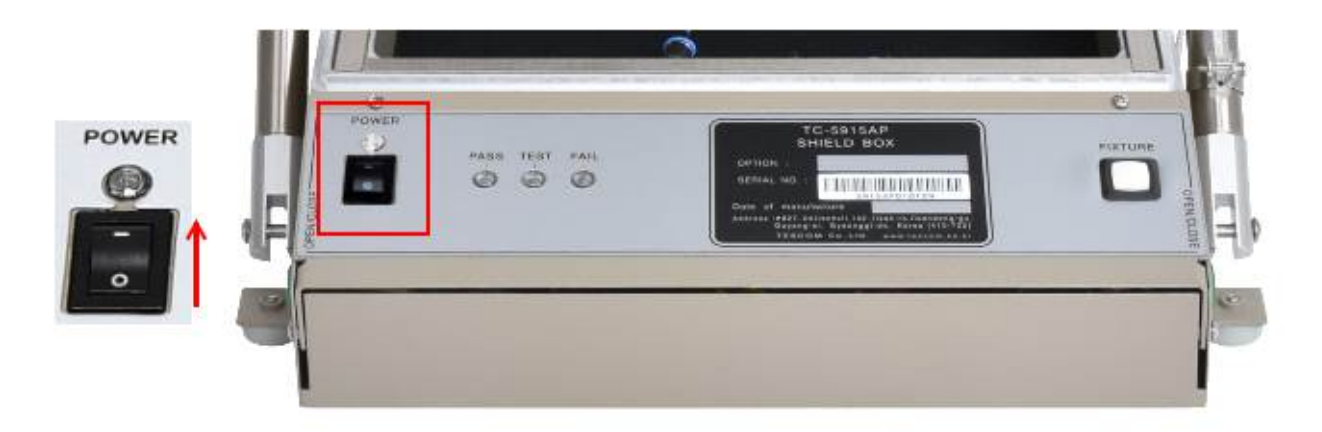

- **1 Press the power switch on the TC-5915AP control box to the direction of "-" mark.**
- **2 POWER LED Indicator will glow white when the power is on.**

### **4.2.2 Compressed Air Supply**

### **ACAUTION**

Please make sure to turn off compressed air supply before connecting or disconnecting air hose.

#### **Compressed Air Requirement**

- **● Input air pressure** : 5 ~ 10 bar
- **● Main air connector** : 6 mm OD hose, one-touch push-on fitting

### **ACAUTION**

It is highly recommended that the compressed air system must be used in conjunction as shown below. Insufficient air quality may cause deterioration of performance.

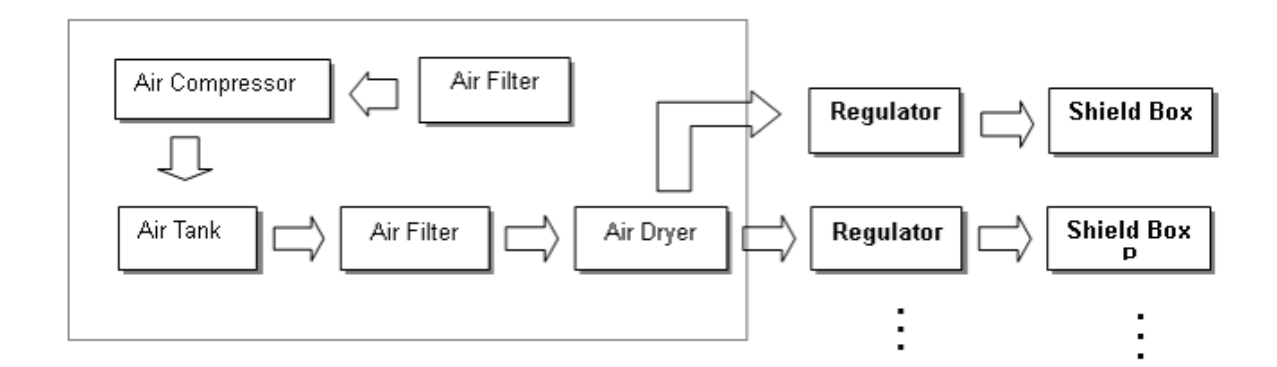

**Figure 4-3** General Compressed Air System

### **STESCOM**

### **Connecting Compressed Air Supply**

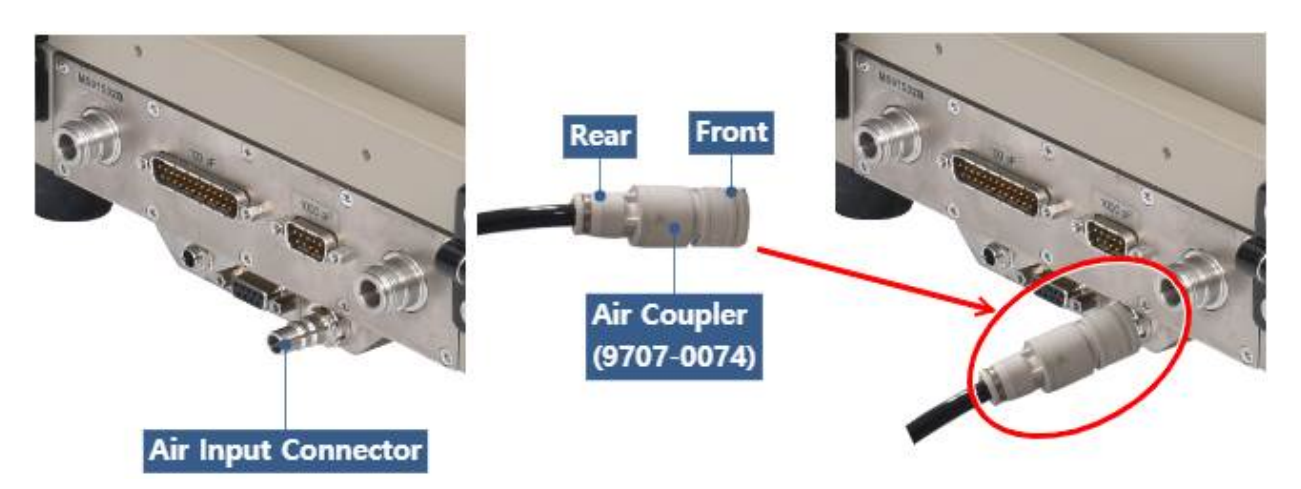

**Figure 4-4** Connecting/Disconnecting Compressed Air Supply

- **1 The compressed air inlet port is located at the TC-5915AP rear panel.**
- **2 Insert the 6 mm Air Hose to the rear point of Air Coupler.**
- **3 Push the front side of Air Coupler on Air Input Connector until you hear a "click" sound.**
- **4 Open the air valve and supply the compressed air.**

### **ACAUTION**

The lid of Shield Box will pop open if you turn the power on while the compressed air is connected.

### **4.2.3 Lid Control**

### **Closing The Lid**

- **•** Press two OPEN/CLOSE buttons (**IDE**) simultaneously on both sides of the control box.
- **●** A red light will blink on the lid-close sensor.

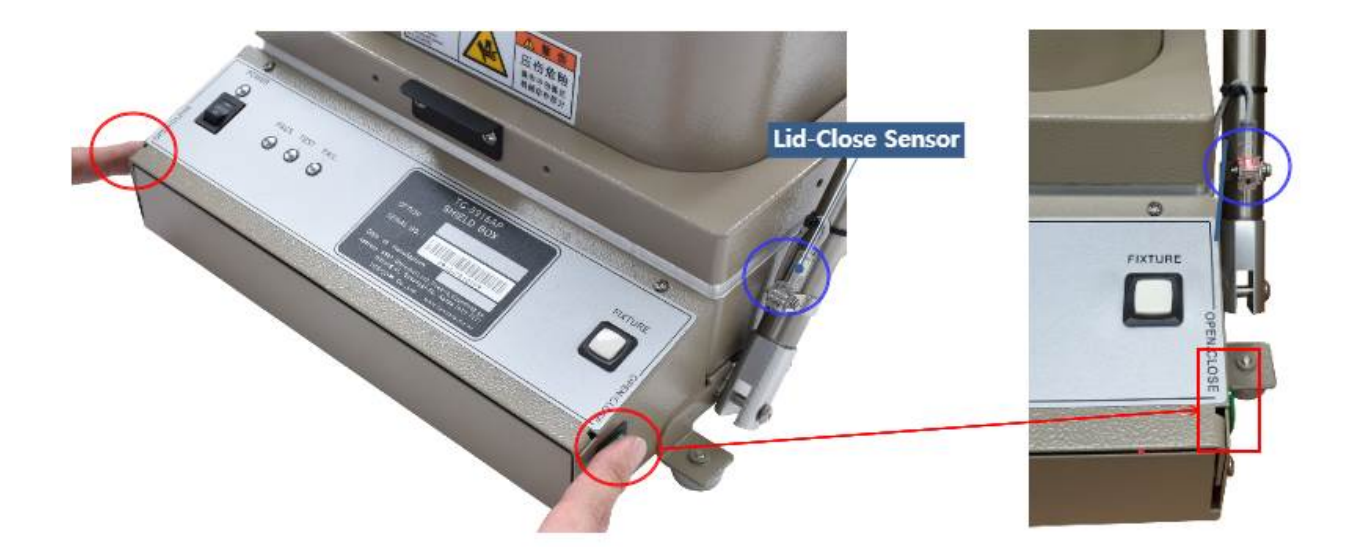

### **NOTICE**

An orange light will glow at the TEST LED( $\bigcirc$ ) on the front control box when the lid is fully closed.

#### **Opening The Lid**

• Press **either one** of the two OPEN/CLOSE buttons ( $\Box$ ) to open the lid.

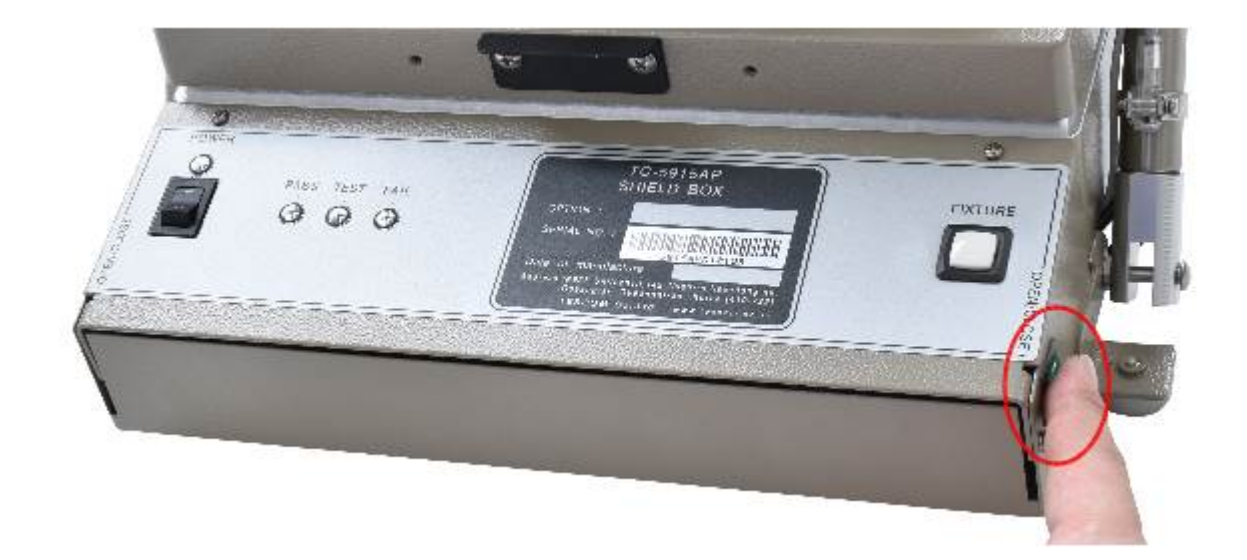

#### **Counting Function**

TC-5915AP counts the number of lid open/close cycle and saves it on the memory. The cumulative number of open/close motion can be viewed on a PC by sending "COUNT?" query through RS-232C. TC-5915AP will return the number in 8 digits.

### **4.2.4 PASS/FAIL LED Indicator**

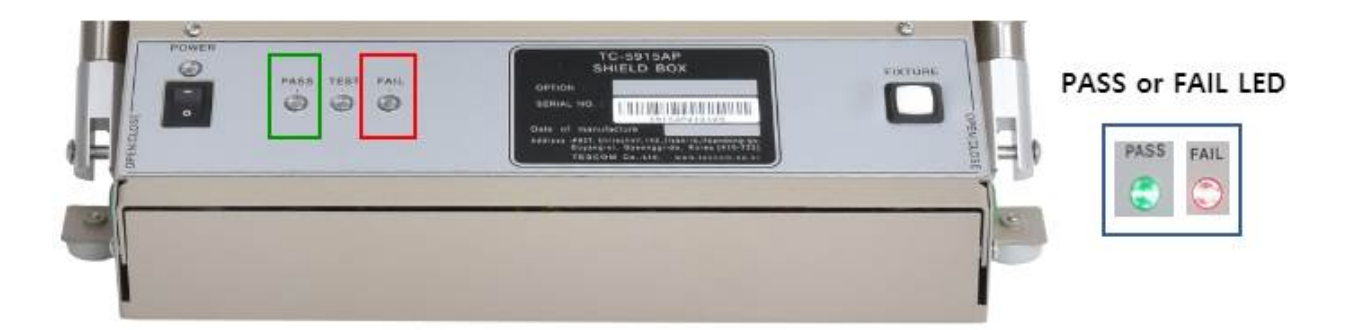

Green and red LED indicators will be on if the command "PASS" or "FAIL" is sent through RS-232C while the lid is closed.

This function can be useful to visualize the result when the Shield Box is controlled via RS-232C.

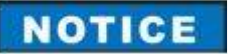

The red LED will glow automatically if the lid close sensor does not detect the lid or a problem occurs during the fixture operation.

## **4.3 Shield Box Operation with Fixture**

### **NOTICE**

The fixture operation mode of standard TC-5915AP is set as 'Handler Mode: Off', 'Probe Mode: Timer' at the time of release. (You can check it with the query 'SOLENOID MODE?') You need to configure the fixture operation mode if you are to use it.

### **4.3.1 Fixture Operation Modes**

The handler and the probe of fixture can operate in 3 modes each, and the operation is automatic according to the open or close of Shield Box.

The operation of fixture can be controlled with commands via RS-232C. Refer to the list of commands and each command in detail at 5.6.2.2 Handler & Probe Configuration Commands

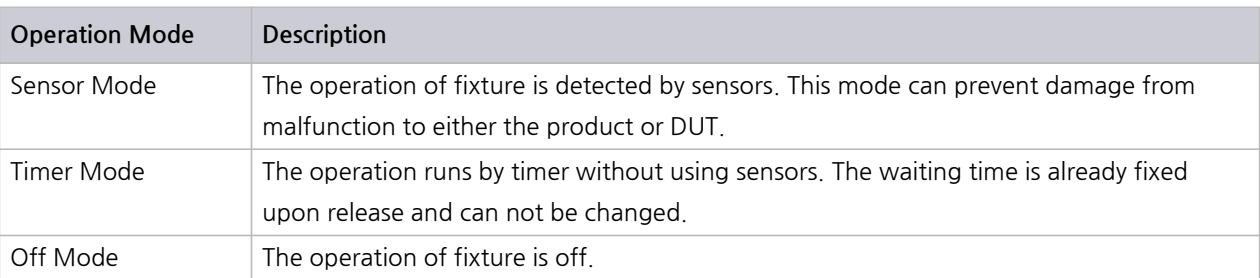

#### **Table 4-2** Handler and Probe Operation Modes

### **ACAUTION**

It is NOT recommended operating fixture with the Timer Mode.

Without sensors, the lid may close even when the fixture operation is incomplete, thus causing damage to the product or DUT.

# **4.3.2 Fixture Button ( ) Operation**

The fixture can be moved step-by-step if you press the fixture button while the lid is open.

Each step can be run under sensor mode or timer mode, and every move can return to the previous step if there is any problem.

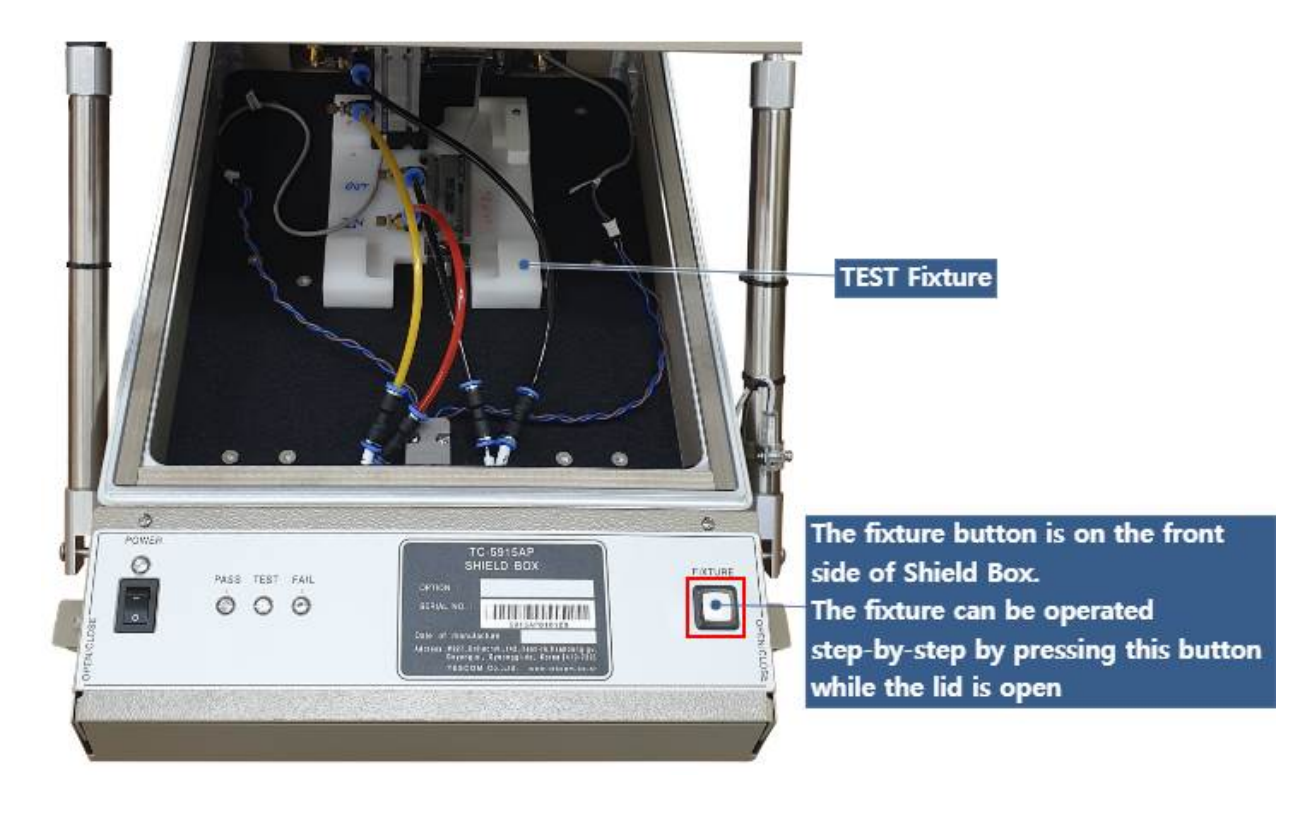

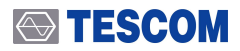

### **ACAUTION**

**1** If the air supply is cut off while the lid is open, the lid will close whether the fixture is in position or not. This may cause damage to the product or the DUT.

2 If any sensor detects that the operation is incomplete, everything returns to the previous position and the red LED will be turned on.

### **4.3.3 Fixture Connection**

#### **Connecting air hose**

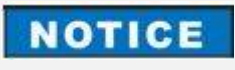

The air hose for fixture is **4 mm** outside diameter hose.

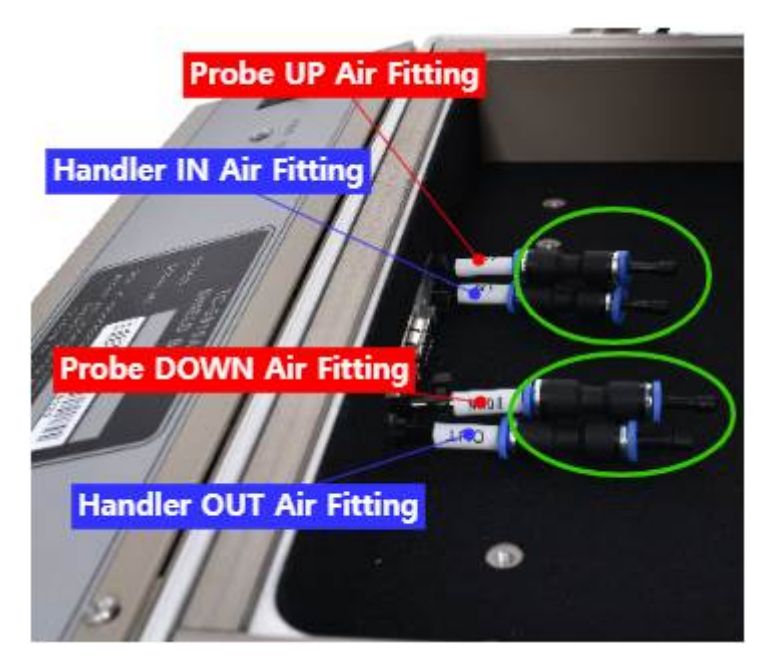

**Figure 4-5** Air Hose Connection for Fixture

- **1 Remove the Fitting Plug, and connect 4 mm OD Air Hose to the Fitting.**
- **2 With all Probe and Handler air hoses connected, it will look like below.**

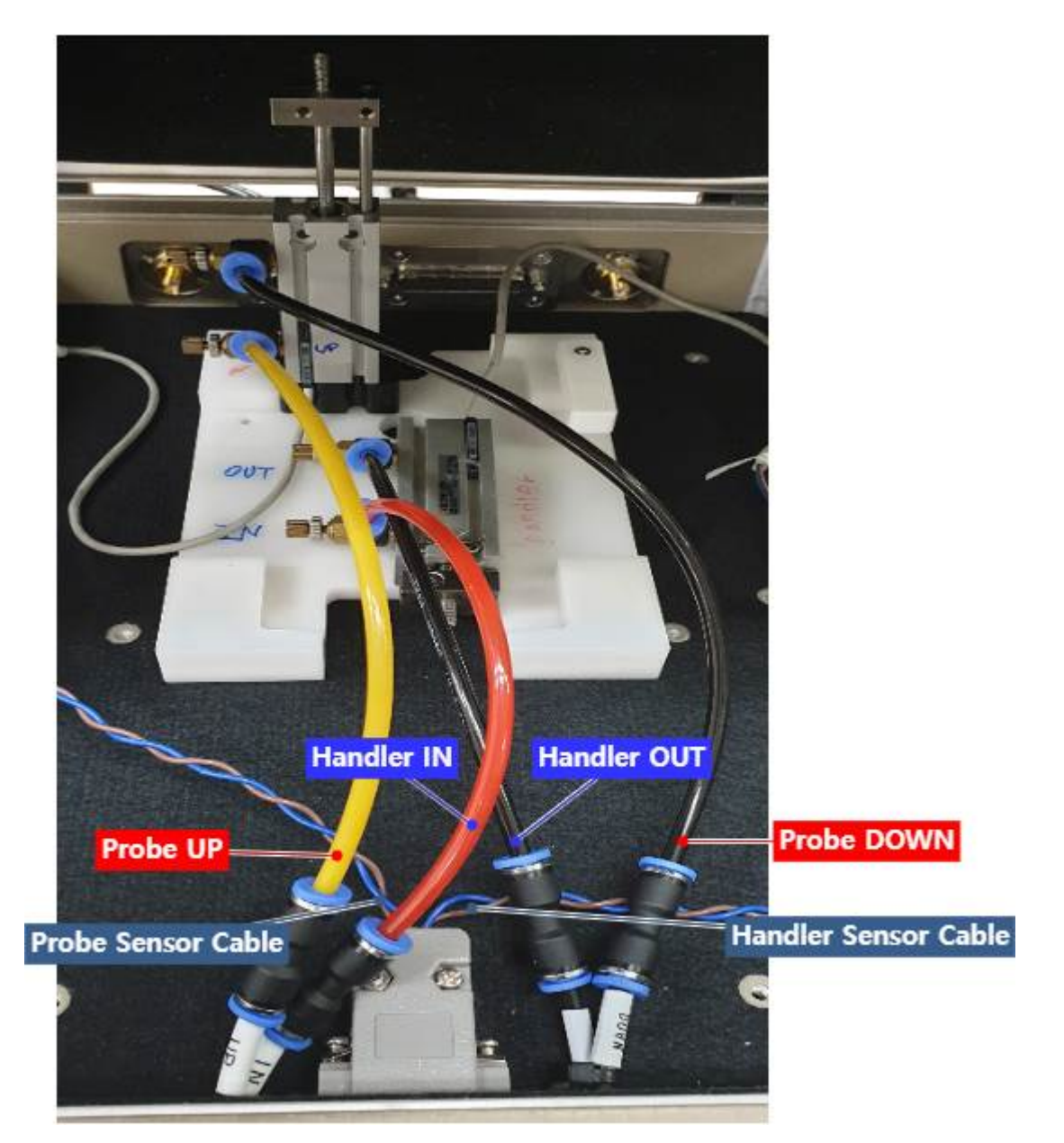

**Figure 4-6** TC-5915AP Fixture Connection

### **NOTICE**

Figure 4-6 TC-5915AP Fixture Connection above is just a recommendation, so the actual connection may be adjusted for your convenience.

### **Connecting Sensor Cables**

In order for your fixture to work in sensor mode, the sensor connector of Shield Box must be connected to the control board.

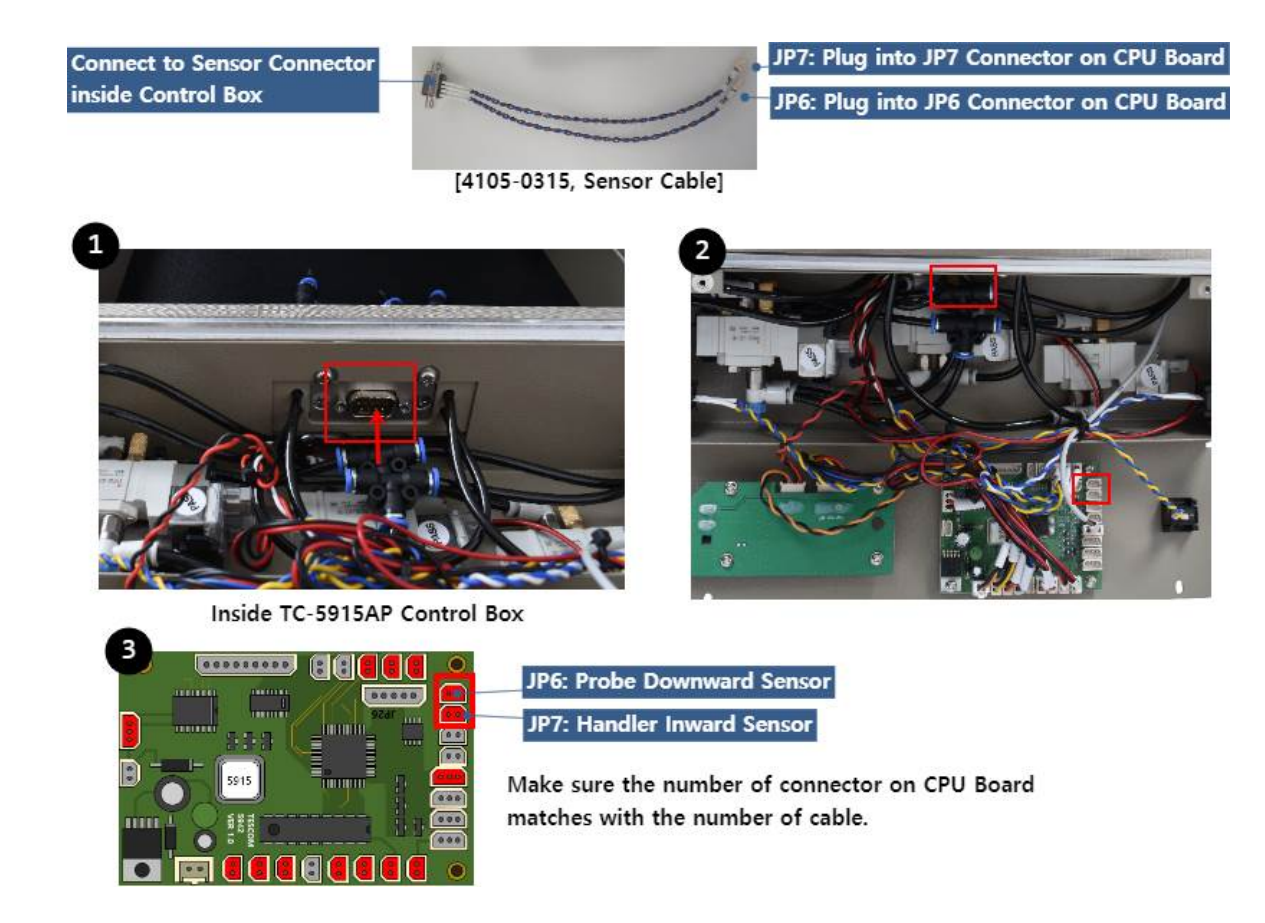

## **4.4 Shield Box Operation without Fixture**

In order to work Shield Box without fixture, the fixture mode must be set to 'Off Mode.'

### **NOTICE**

Refer to 5.6.2.2 Handler & Probe Configuration Commands

If the fixture mode is set to 'Sensor Mode,' [sensors](#page-44-0) will detect nothing and thus the lid will stay open as if there is a problem..

Also, if it is set to 'Timer Mode,' the lid will take certain time to open and close, hence the operation is delayed.

# <span id="page-36-0"></span>**5. Remote Operation Using RS-232C**

TC-5915AP can be controlled remotely via RS-232C

## <span id="page-36-1"></span>**5.1 RS-232C Cable Connection**

Connect RS-232C Cable to RS-232C DB9 Connector on the rear side of Shield Box.

### **ACAUTION**

RS-232C Port on Shield Box is a DB9 Connector Female, so DB9 Data Cable (DB9(p) to DB9(s) Male to Female) should be used to connect Shield Box and PC.

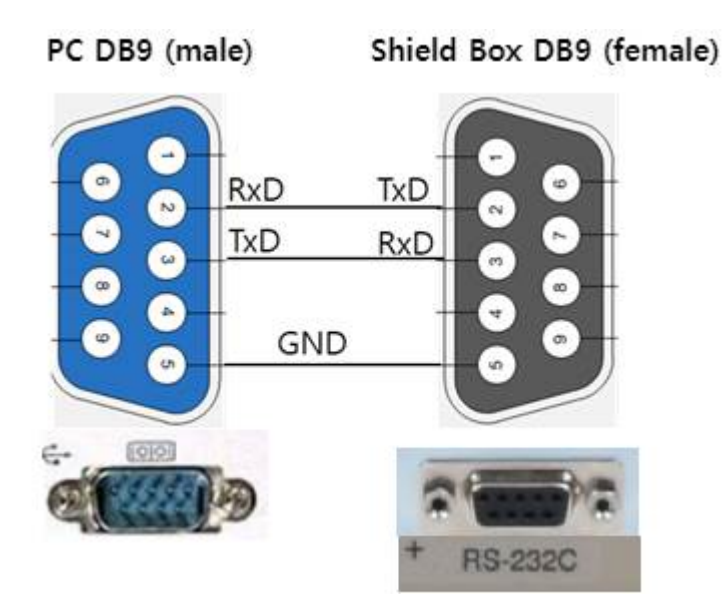

**Figure 5-1** RS-232C Cable Pin Configuration

### <span id="page-37-0"></span>**5.2 RS-232C Port Setting**

UART port setting is required as follows in order to control the shield box via RS-232C.

**Table 5-1** RS-232C Port Setting

| Data rate           | 9600 bps |
|---------------------|----------|
| Data bits           | 8 bit    |
| Parity              | None     |
| Stop bits           | 1 bit    |
| <b>Flow Control</b> | None     |

## <span id="page-37-1"></span>**5.3 RS-232C Command Protocol**

### **5.3.1 Command and Response Message**

- 1 Every time a command is sent from PC to Shield Box, a CR(Carriage Return : Wr (0x0D)) is sent at the end of it. (Command+ $\text{Wr}(0x0D)$ )
- 2 When a command is sent, a response (Response Data+ $\text{Wr}(0x0D)$ ) comes back after a moment.
- $\bullet$  If an invalid command is sent, an error (Error Data+ $\text{Wr}(0x0D)$ ) comes back after a moment.
- 4 Commands are capitalization-free.

### **ACAUTION**

**You must wait for a response** whenever you send a command from PC to Shield Box. Otherwise, an error will occur.

## **5.4 Control with Terminal Application on PC**

### **NOTICE**

Below you will see how you can control Shield Box using a communication software 'Terminal.' The application is free to download from here:

https://sites.google.com/site/terminalbpp/

### **NOTICE**

Before beginning, set everything up in 4.2 Connecting & Setting Up chapter.

- **1 Execute .**
- $\overline{2}$  Set COM Port, Baud Rate (9600 bps), Data Bit (8 bit), Parity Bit (None), Stop Bit (1 bit), **Handshaking (none).**

Terminal v1.93b - 20141030?- by Br@y++

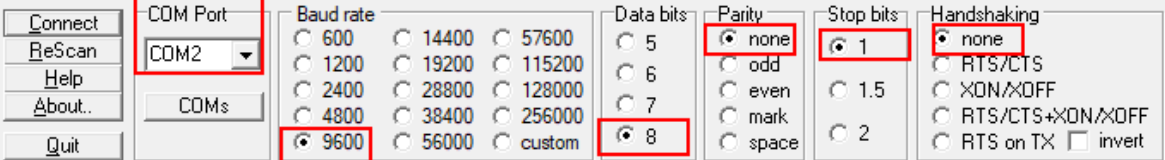

**3 Press Connect.**

Terminal v1.93b - 20141

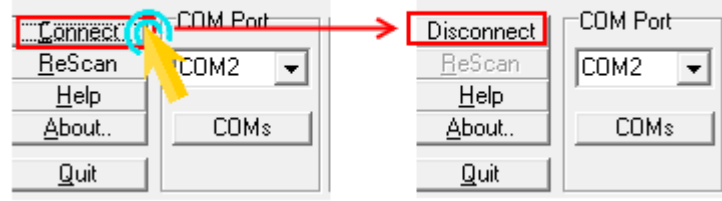

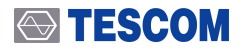

#### **4 Send a command and get a response.**

- **1.** Enter MODEL? on the command prompt and check  $+CR$  ( $\boxed{\blacktriangledown}$   $+CR$   $\boxed{\text{maxsmall}}$ ), then press Send.
- **2.** A response (the model name and the firmware version) will appear on Receive window.
- **3.** Check the Command List and try other commands.

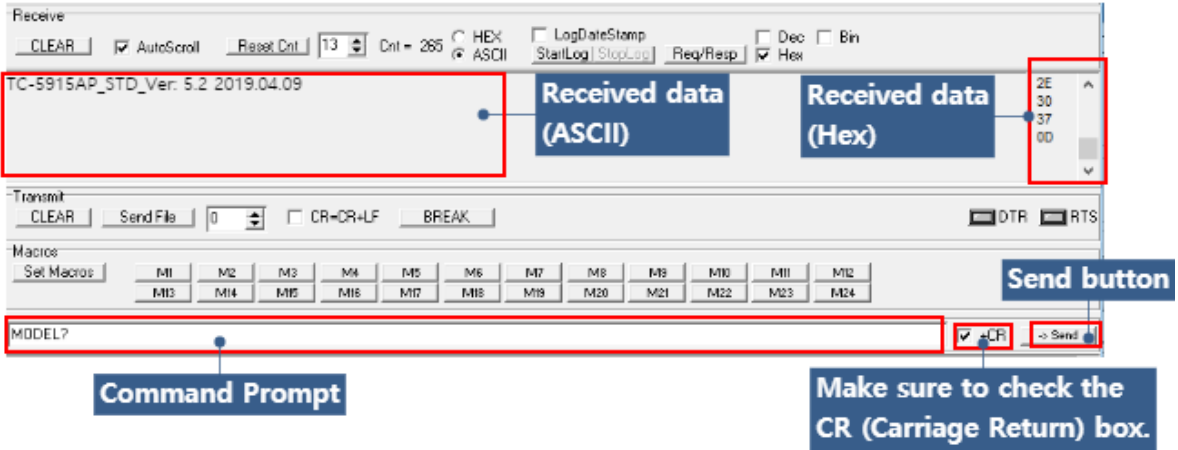

## <span id="page-40-0"></span>**5.5 RS-232C Command List**

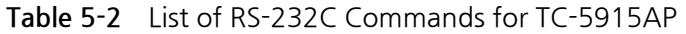

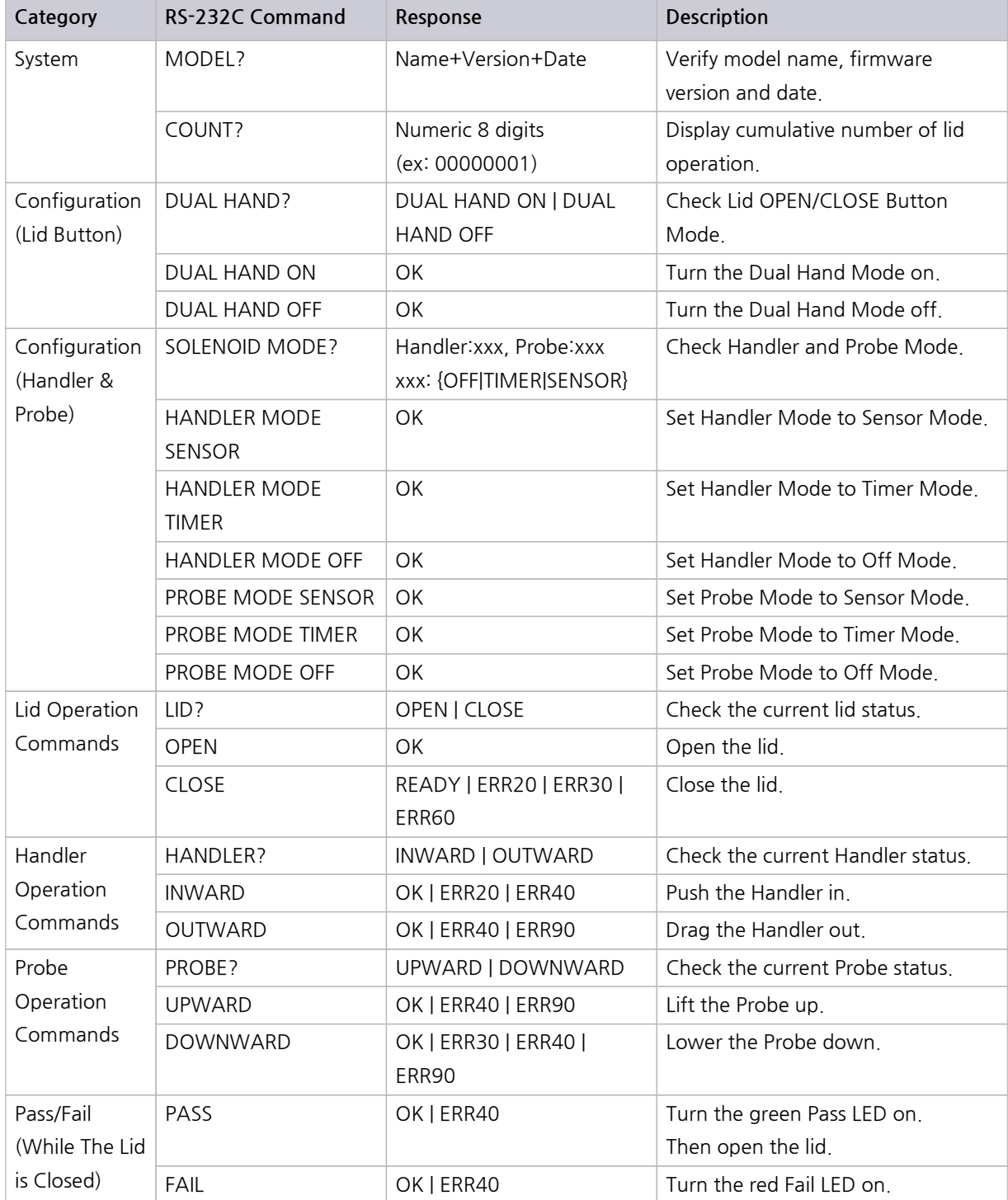

### **5.5.1 Error Data List**

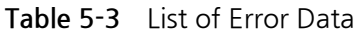

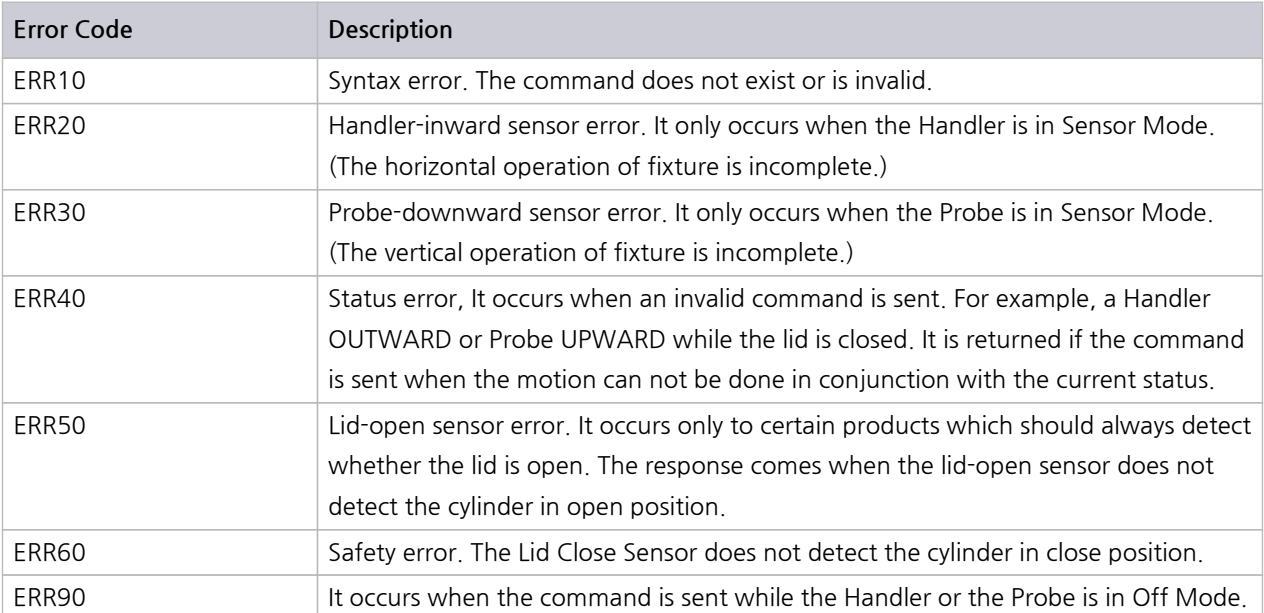

## **5.6 RS-232C Commands in Detail**

### <span id="page-42-0"></span>**5.6.1 System Queries**

MODEL? COUNT?

### **MODEL?**

A query to see the model name, firmware version, and the date of manufacture.

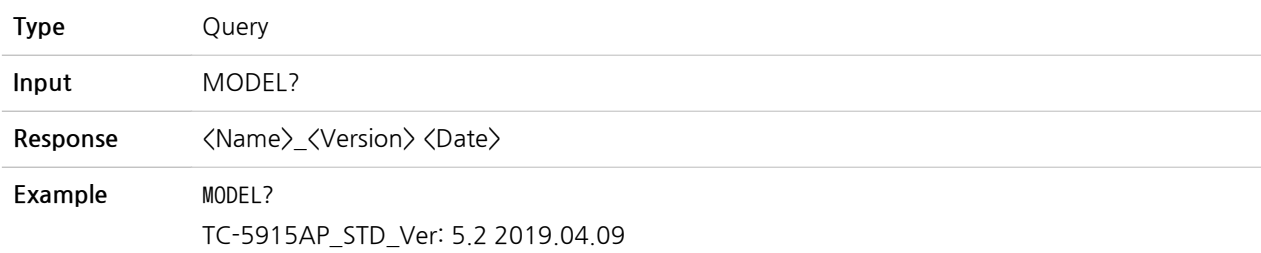

### **COUNT?**

A query to check how many times the lid has opened.

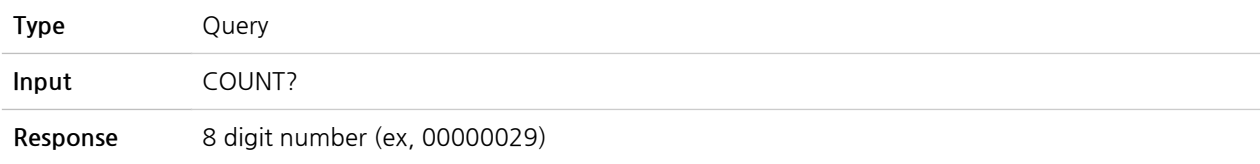

### **5.6.2 Configuration Commands**

5.6.2.1 Lid Button (OPEN/CLOSE) Configuration Commands

5.6.2.2 Handler & Probe Configuration Commands

### **NOTICE**

Shield Box will reset whenever the lid or fixture operation mode is changed, resulting in opening the lid. If the lid is already open, it will close and then open amid the motion.

### **5.6.2.1 Lid Button (OPEN/CLOSE) Configuration Commands**

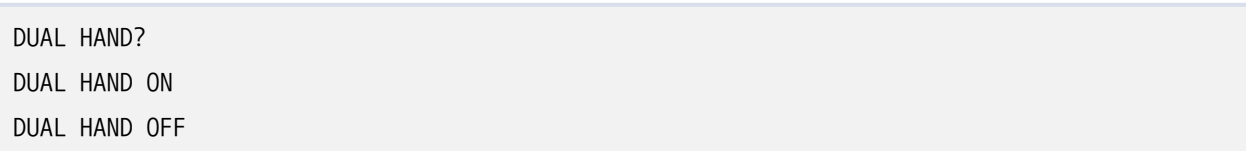

#### **DUAL HAND?**

A query to check the operating mode of the lid.

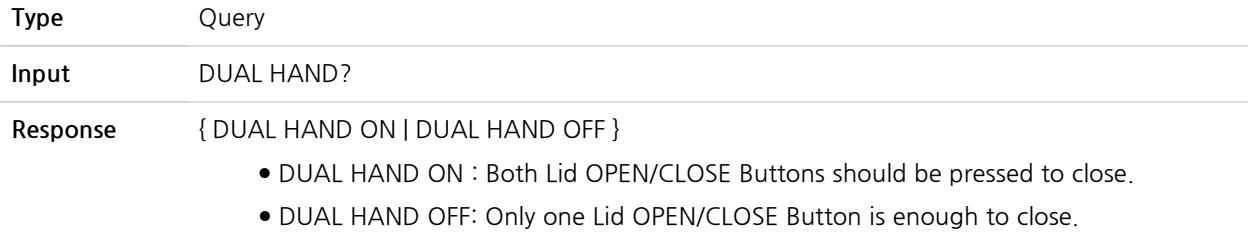

#### **DUAL HAND ON**

A command to set the Lid OPEN/CLOSE operation in Dual Hand Mode.

Two buttons on both sides of the control box must be pressed simultaneously to close the lid. Either one of the two buttons works to open the lid.

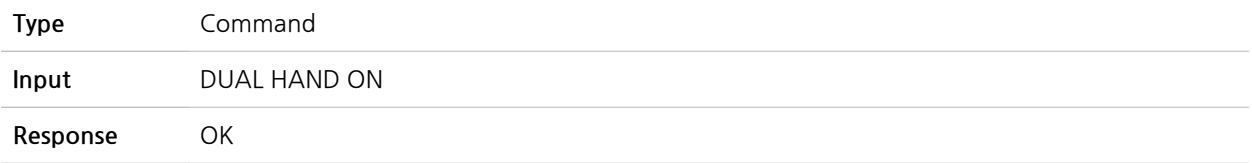

#### **DUAL HAND OFF**

A command to turn the Dual Hand Mode off.

Only one button on the right hand side will work to open/close the lid.

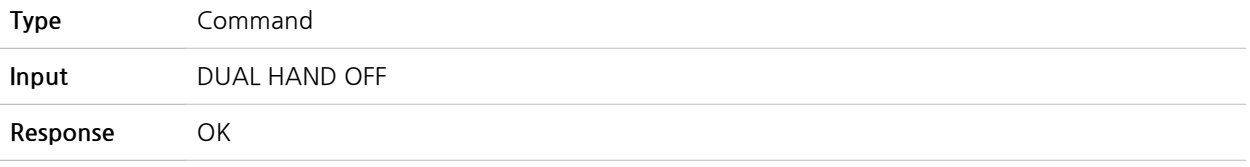

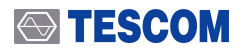

#### **ACAUTION**

It is strongly recommended to use the Dual Hand Mode unless absolutely unnecessary. The other hand may be trapped if the mode is off.

### <span id="page-44-0"></span>**5.6.2.2 Handler & Probe Configuration Commands**

SOLENOID MODE? HANDLER MODE SENSOR HANDLER MODE TIMER HANDLER MODE OFF PROBE MODE SENSOR PROBE MODE TIMER PROBE MODE OFF

### **SOLENOID MODE?**

A query to check the operating mode of Handler & Probe.

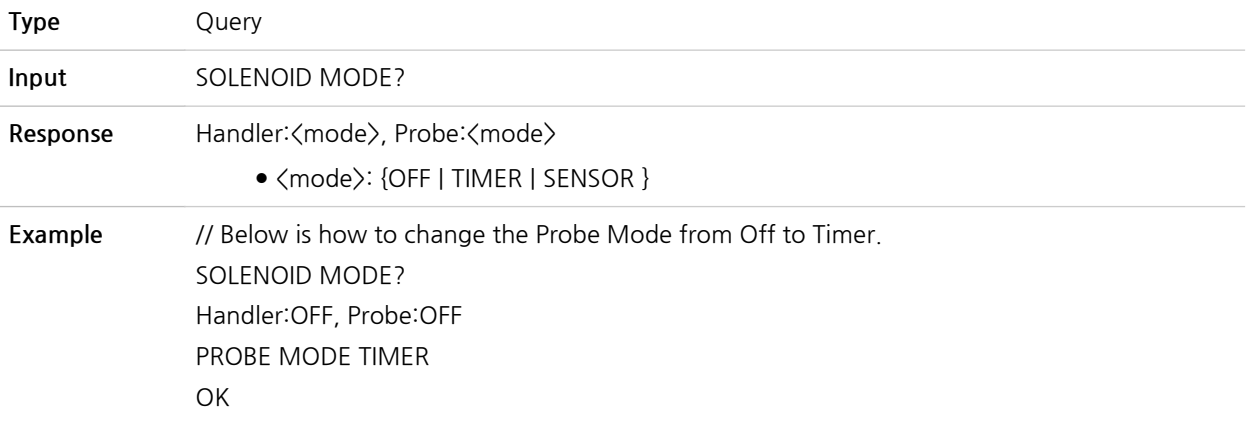

### **ACAUTION**

It is NOT recommended operating fixture in Timer Mode.

Without sensors, the lid may close even when the fixture motion is incomplete, thus causing damage to the product or DUT.

#### **HANDLER MODE SENSOR**

A command to set the Handler in Sensor Mode.

**Type** Command

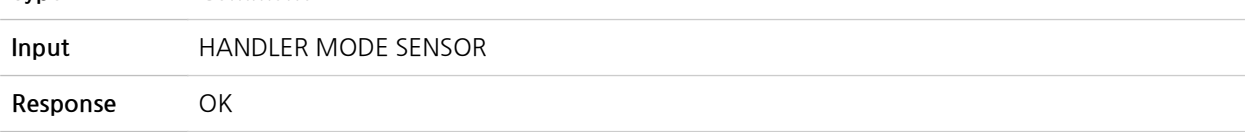

#### **HANDLER MODE TIMER**

A command to set the Handler in Timer Mode.

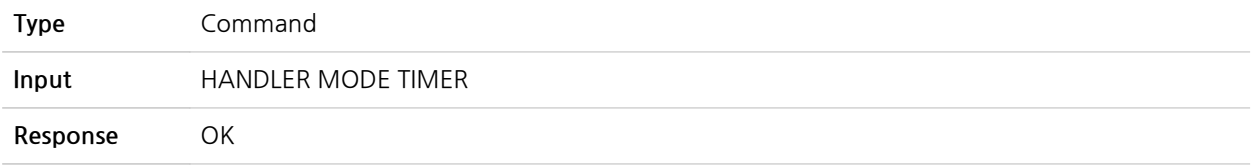

#### **HANDLER MODE OFF**

A command to set the Handler in Off Mode.

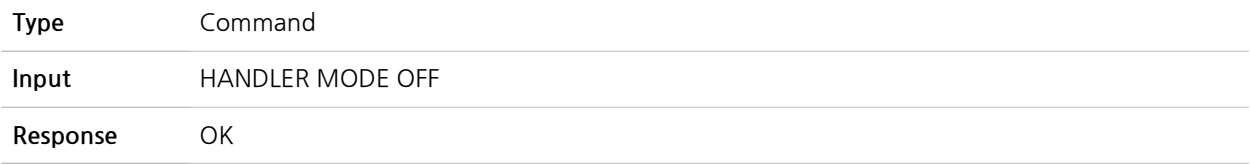

#### **PROBE MODE SENSOR**

A command to set the Probe in Sensor Mode.

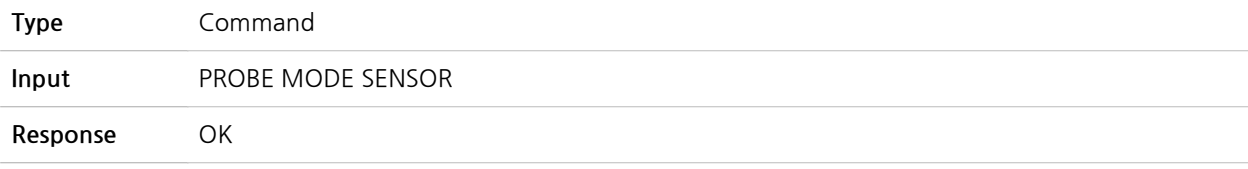

#### **PROBE MODE TIMER**

A command to set the Probe in Timer Mode.

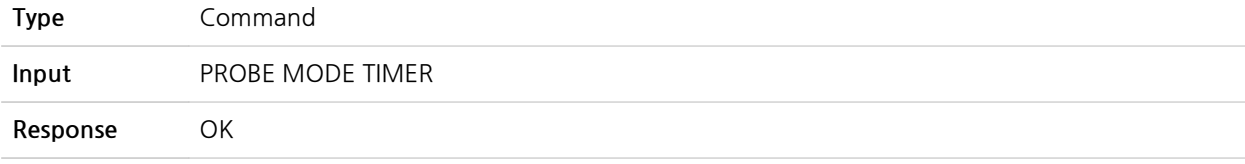

#### **PROBE MODE OFF**

A command to set the Probe in Off Mode.

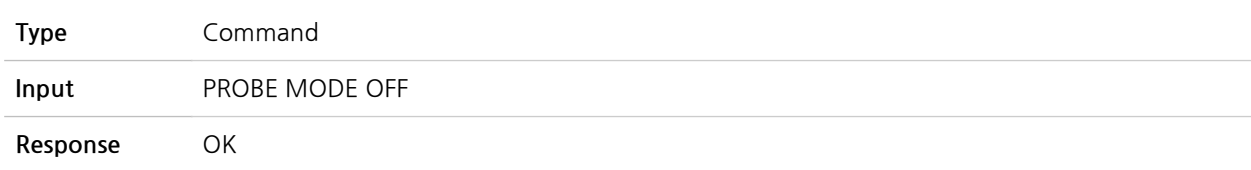

### **5.6.3 Lid Operation Commands**

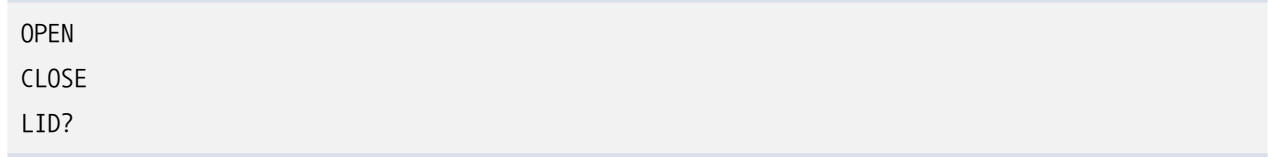

### **OPEN**

A command to open the lid.

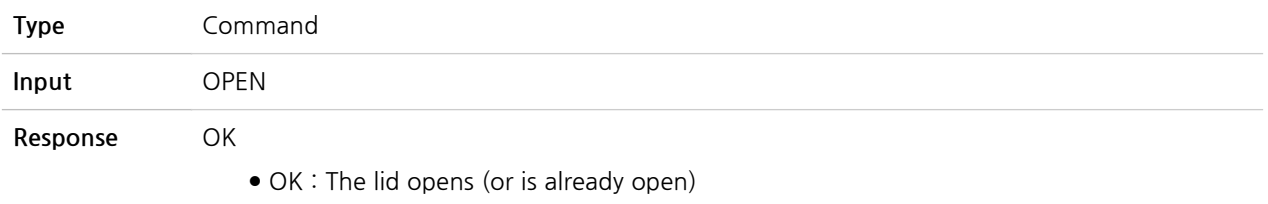

### **NOTICE**

If the lid does not open while the 'OPEN' command is sent and 'OK' response comes back, check the compressed air supply.

### **STESCOM**

### **CLOSE**

A command to close the lid.

The lid-close sensor on a cylinder will blink red if the lid is closed regularly.

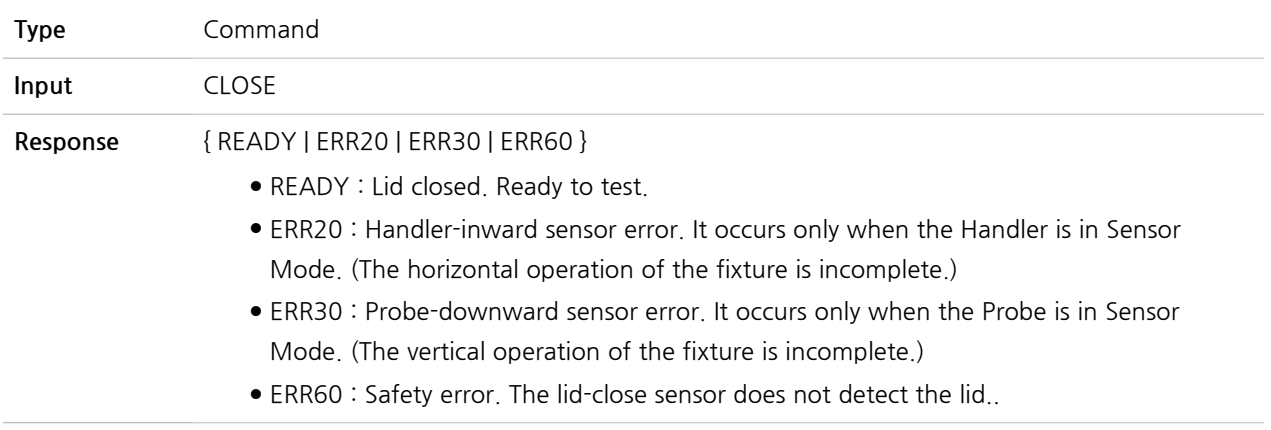

### **LID?**

A query to check the current status of the lid.

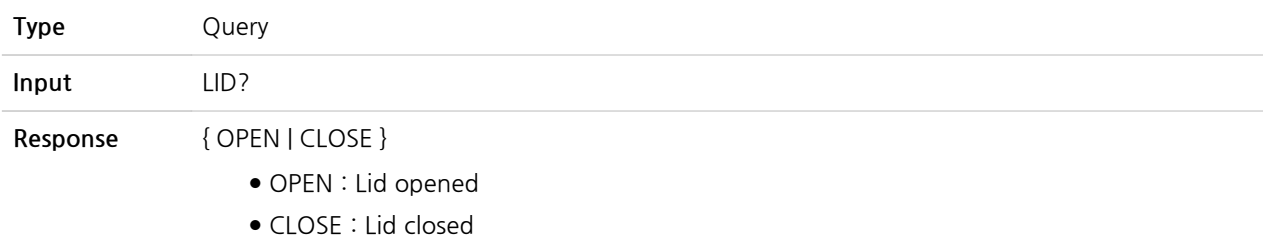

### **5.6.4 Handler Operation Commands**

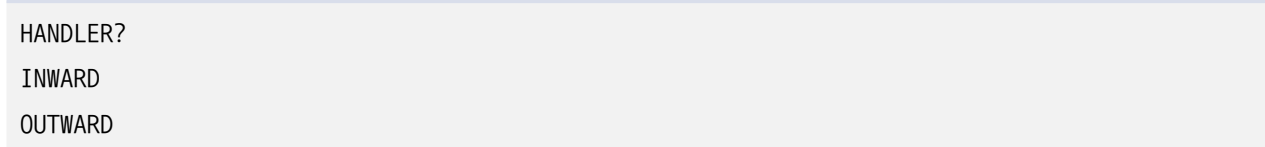

#### **HANDLER?**

A query to check the current status of the Handler.

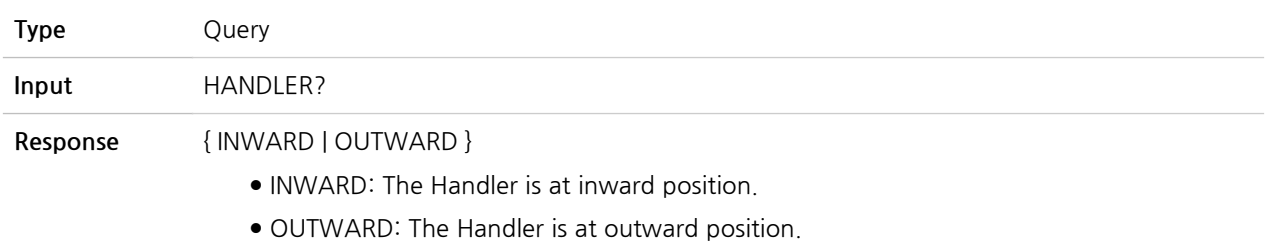

#### **INWARD**

A command to put the Handler in.

When the lid is closed, only the INWARD command works. The OUTWARD command will not work and will return 'ERR40.'

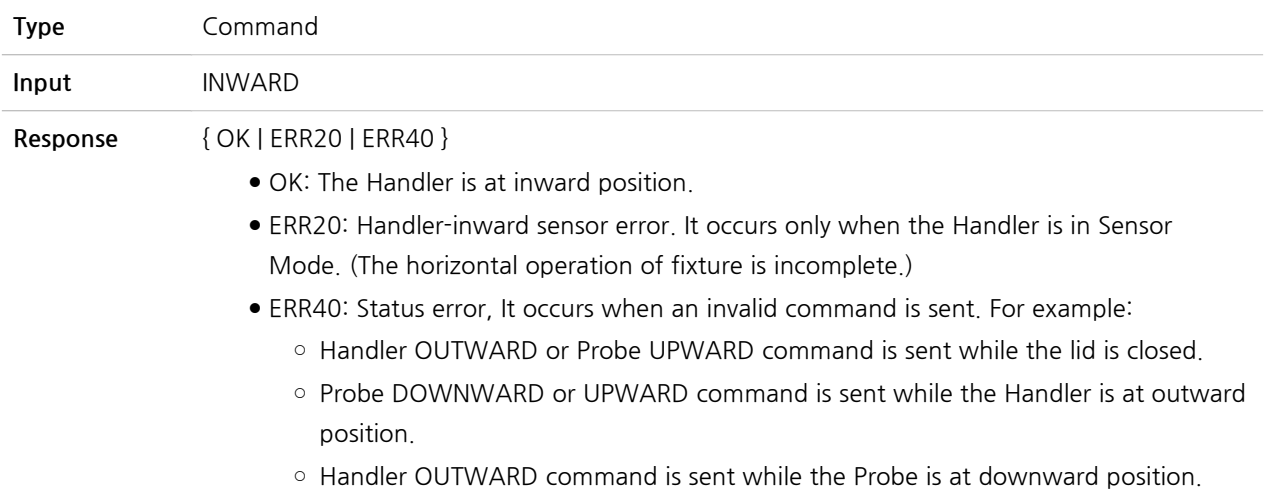

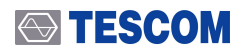

#### **OUTWARD**

A command to drag the Handler out.

If the OUTWARD command is sent while the lid is closed or the Probe operation commands (DOWNWARD/UPWARD) are sent while the Handler is at outward position, it will only return 'ERR40.'

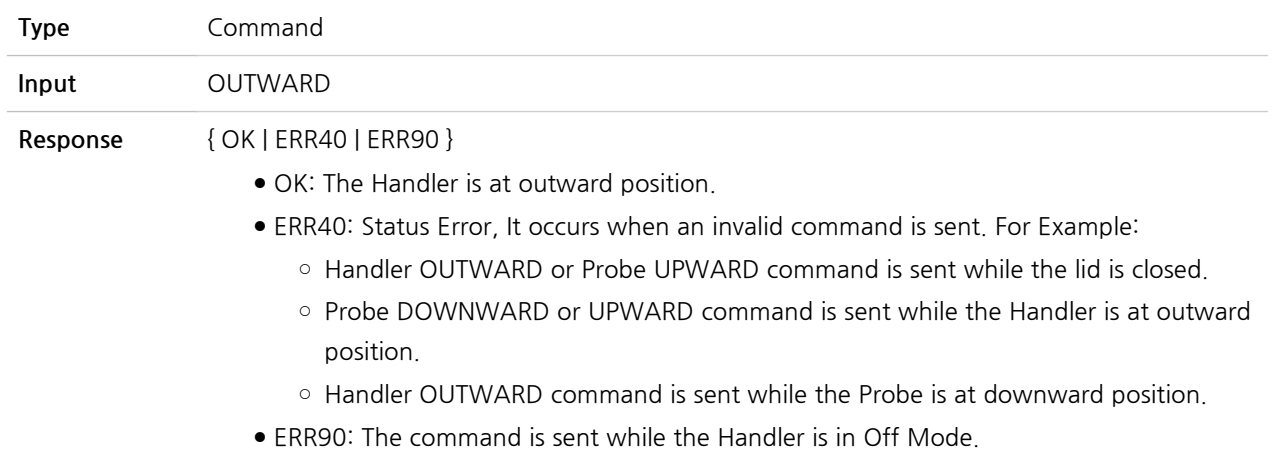

### **5.6.5 Probe Operation Commands**

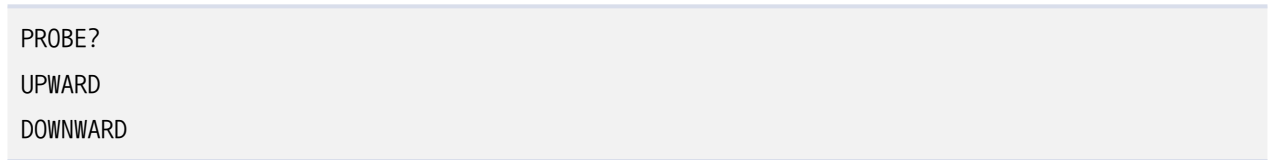

#### **PROBE?**

A query to check the current status of the Probe.

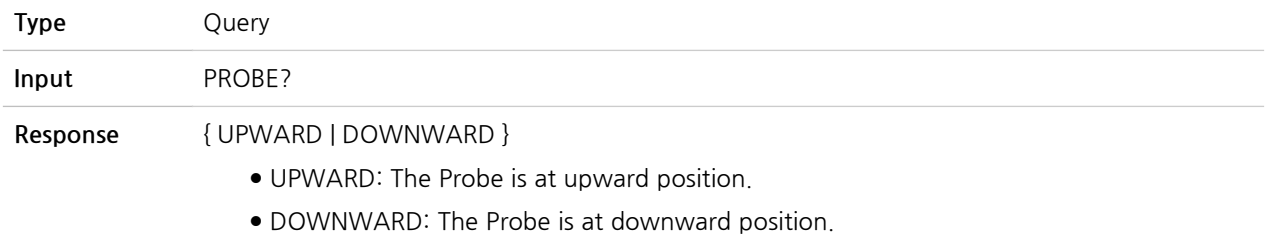

#### **UPWARD**

A command to lift the Probe up.

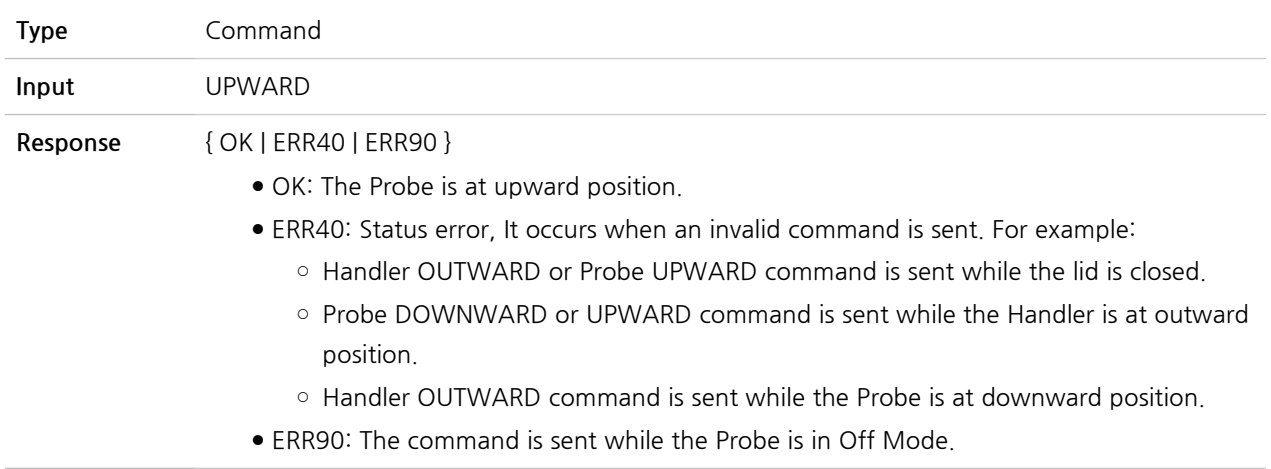

### **DOWNWARD**

A command to lower the Probe down.

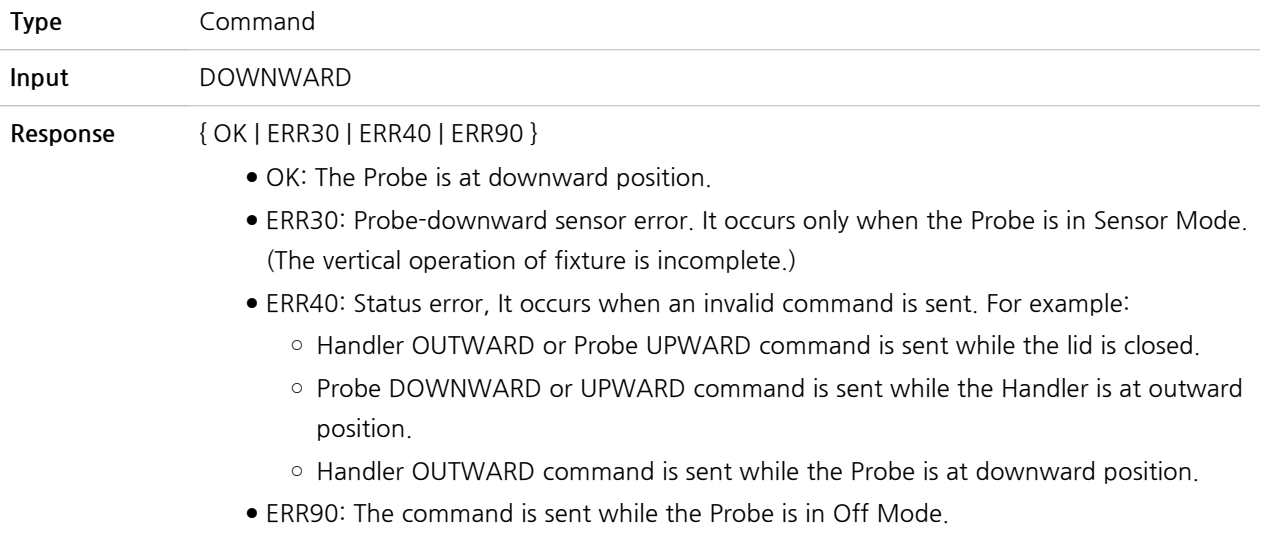

### **5.6.6 PASS/FAIL Commands (While The Lid is Closed)**

#### **PASS**

A command that decides PASS after a test.

PASS If the PASS command is sent, the PASS LED on the control box will glow green ( $\qquad \qquad$ ), and the lid

will open automatically.

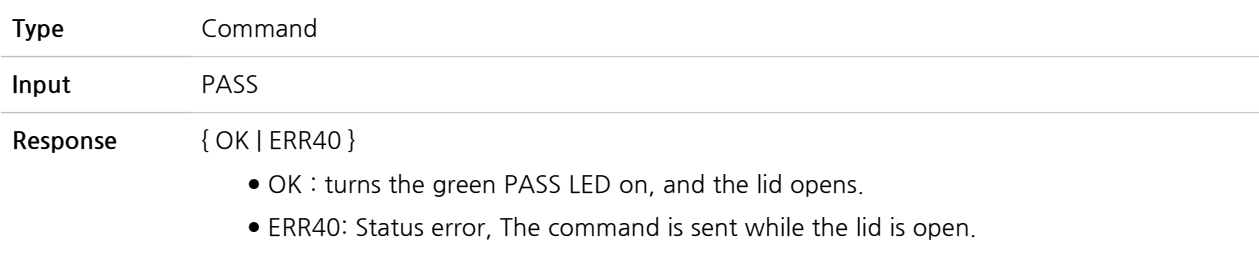

#### **FAIL**

A command that decides FAIL after a test.

FAIL The FAIL LED on the control box will glow red ( ), and the lid will **NOT** open.

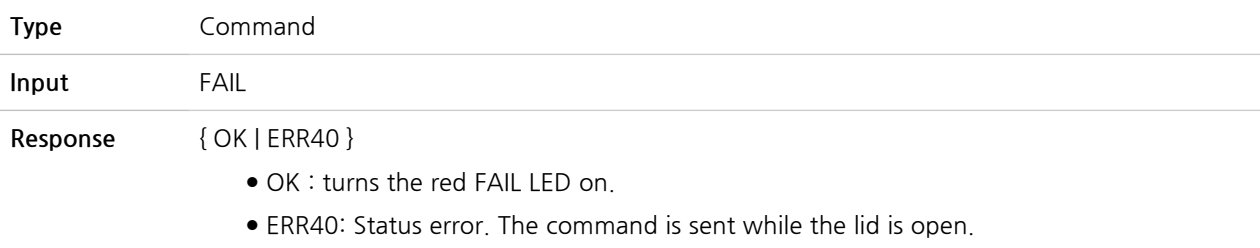

# <span id="page-52-0"></span>**PART 4.**

# **Maintenance**

# <span id="page-53-0"></span>**6. Maintenance**

## <span id="page-53-1"></span>**6.1 Maintenance**

TC-5915AP Pneumatic Shield Box is designed and built for long life and easy maintenance.

Optimal RF shielding is obtained by using gaskets between the body and the lid. It must be checked periodically for wear and tear which would compromise the performance. Pressure on the gasket by the lid results in a proper RF seal.

#### **Check List for Maintenance**

- **●** Check for loose screws and tighten with proper tools, if necessary.
- **●** Check for a loose connection. If a loose connector is found, tighten the connector with proper tools.
- **●** Check for a damaged cable, especially near the connector-cable neck. Replace any damaged cables found.
- **●** Visually inspect the RF seal (gasket) between the Shield Box body and lid for wear and tear.
- **●** If there is excessive amount of dust or foreign substance on the aluminum surface (especially parts contact with gaskets), wipe it out with dry cloth.

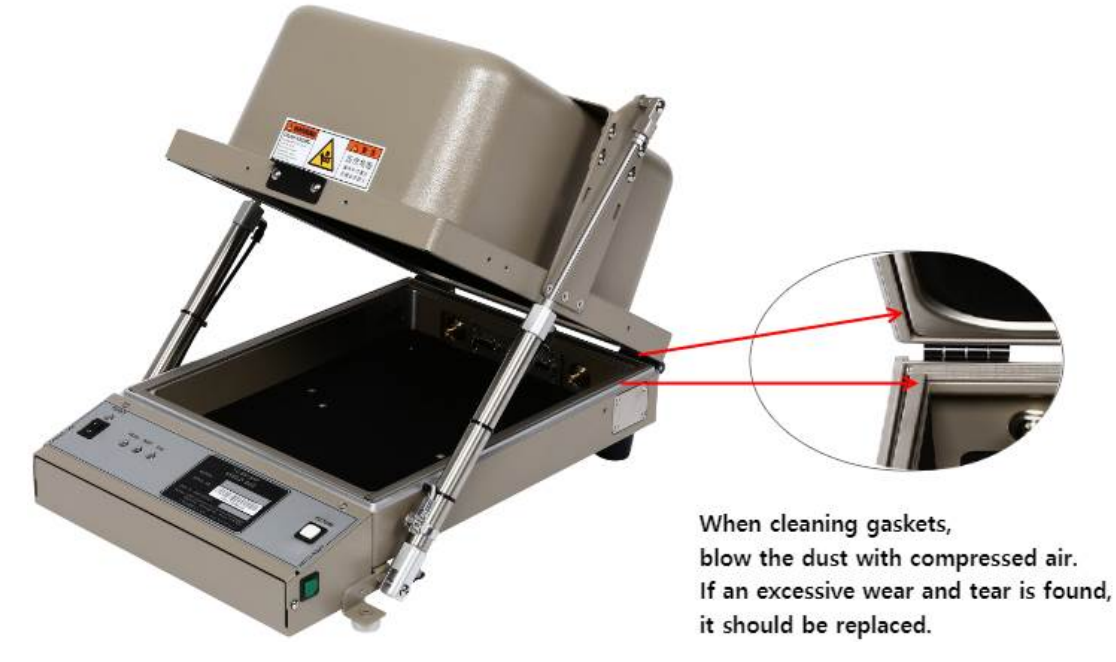

**Figure 6-1** TC-5915AP Gasket Locations

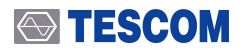

### **ACAUTION**

Do not clean this equipment with organic solvents such as benzene, toluene or acetone as they will damage the gasket parts.

## <span id="page-54-0"></span>**6.2 Performance Test**

TESCOM Shield Boxes are precision RF devices built very sturdily. Their electrical performance can, however, deteriorate with mechanical damages.

Worn out shielding gaskets, as well as metal corrosion or oxidation on the surface of lid-contacting area, can significantly reduce the effectiveness of the Shield Box. This section describes the test and calibration procedure for the Pneumatic Shield Box.

### **ACAUTION**

Performance test should be carried whenever there is a maintenance or repair work.

### **6.2.1 Calibration Period**

**●** Recommended calibration period : less than 6 months

### **NOTICE**

The calibration period can vary depending on the number of operations and the equipment management method.

### **6.2.2 Required Equipment**

- **●** Spectrum Analyzer : < 6 GHz
- **●** Signal Generator : < 6 GHz
- **●** Dipole Antenna : TESCOM 900 MHz, 1.8 GHz, 2.4 GHz, 5.8 GHz

### **6.2.3 Performance Test Set Up**

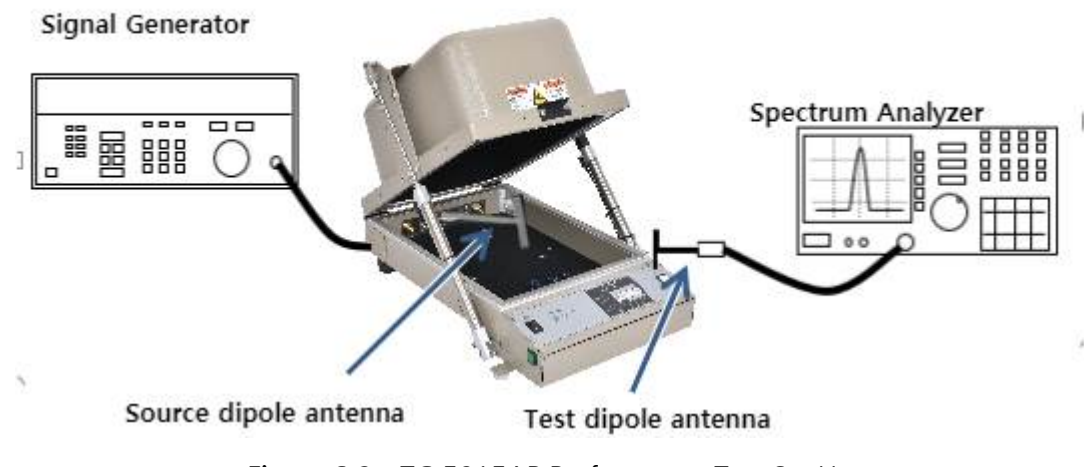

**Figure 6-2** TC-5915AP Performance Test Set Up

### **6.2.4 Specification Standards**

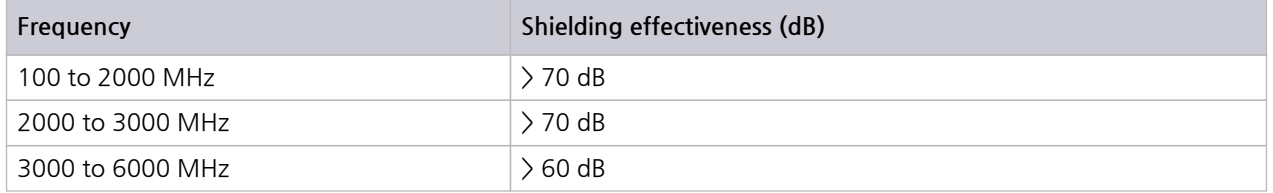

### **NOTICE**

The shielding effectiveness above is measured with blank panels; other I/O interface panels may result in different shielding effectiveness of the shield box. Please refer to 3.1.1 Pre-configured Panelsand Table 3-3 Custom I/O Interface.

### **6.2.5 Test Procedure**

### **NOTICE**

Before measuring, check the shielding gasket around the lid. If there is a damaged part, replace the gasket and wipe the contact area, which is between the lid and the body except the gasket, with alcohol.

- **1 Turn the spectrum analyzer and signal generator on.**
- **2 Using an RF cable, connect the RF Connector(N Type) on the rear side of TC-5915AP Shield Box to the RF output port(N Type) of signal generator.**
- **3 Open the Shield Box lid and connect the 900 MHz Source Dipole Antenna to RF Port(SMA Type) inside the Shield Box. (Place the antenna at the center of the Shield Box.)**
- **4 Set the output of signal generator to CW900 MHz, 10 dBm.**
- **5 Connect the test antenna to the spectrum analyzer.**

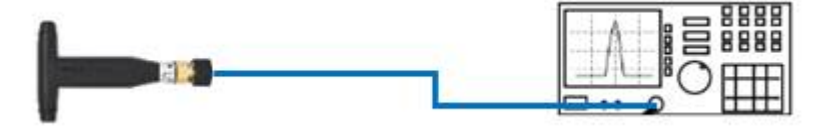

### **STESCOM**

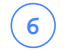

**6 Set the spectrum analyzer as follows:**

- **●** Center Frequency : 900 MHz
- **●** Span : 1 MHz
- **●** Amplitude: +10 dB

**7 Circle the test antenna around the Shield Box lid, and check the maximum reception. (Make sure the lid is OPEN.)**

**●** Press Peak Search button on the spectrum analyzer to set the maximum value of measurement standard.

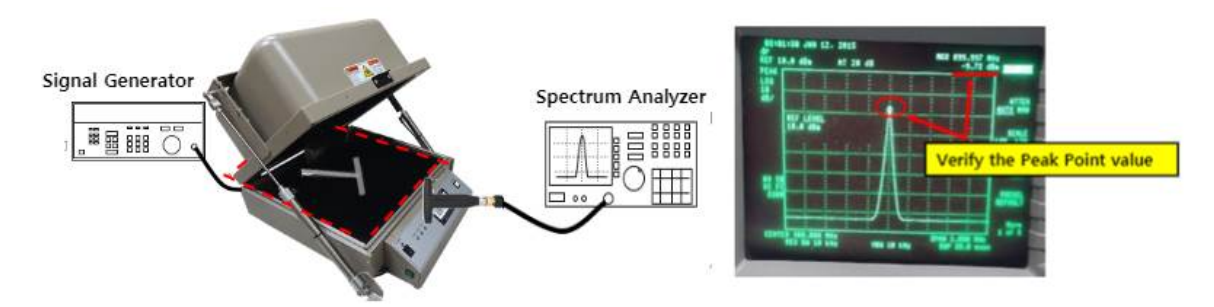

**Figure 6-3** Searching for Maximum Reception

**8 Close the lid.**

**9 Set the input range of the spectrum analyzer as follows:**

- **●** Center Frequency : 900 MHz
- **●** Span : 1 MHz
- **●** Amplitude: -30 dB

**10 Circle the test antenna around the entire Shield Box, particularly around the lid and modules on the rear panel. Check the maximum leakage.**

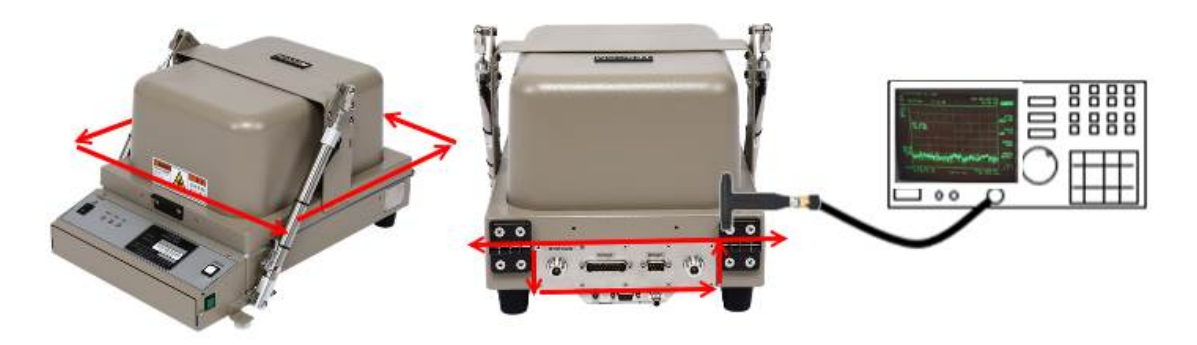

**Figure 6-4** Measuring Maximum Leakage (Ex, value : -90 dBm)

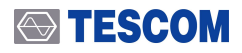

### **ACAUTION**

Make sure the test antenna does not contact the surface of the Shield Box or the lid.

**11 See if the difference between the measurement standard (a) and the maximum leakage (b) is within the specification (Shielding Effectiveness) of the product.**

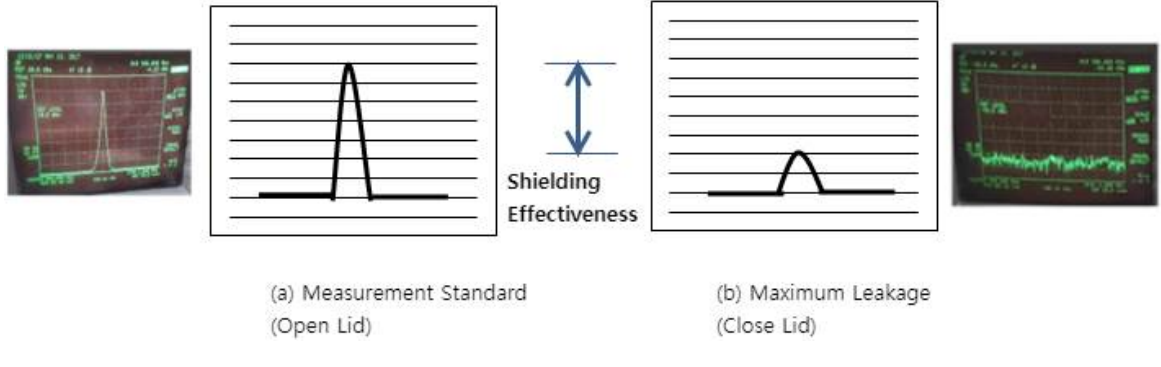

**Figure 6-5** Spectrum Analyzer Display

**12 Repeat the procedure with the frequency set to 1.8 GHz, 2.4 GHz, 5.8GHz.**

# **7. Expendables and Accessories**

Below is the list of expendables and accessories of TC-5915AP Shield Box. Please contact Tescom headquarters or your local distributor to order.

## **7.1 Expendables and Accessories**

Below is the list of expendables and accessories. Please note that these items are NOT under warranty.

| No.       | View                                                                        | Part designation                | Order number | Qty    | Remarks                              |
|-----------|-----------------------------------------------------------------------------|---------------------------------|--------------|--------|--------------------------------------|
| $\bullet$ |                                                                             | Foam Gasket Set                 | R5915A-80    | 1 Set  | 4 kinds, 2 pcs each.<br>8 pcs total. |
|           | <b>STESCOM</b>                                                              | SS-402, N(m) to<br>$N(m)$ 1 $m$ | 4011-0001    | $1$ ea |                                      |
|           | ESCOM<br>4001-0128<br>DVA/Jeopolders<br><b>MC card to</b><br>ART UV US THAT | Data,<br>DB9(p)-DB9(s) 2M       | 4003-0025    | $1$ ea | See Figure 4-2 Cable<br>Connection   |

**Table 7-1** List of Expendables & Accessories

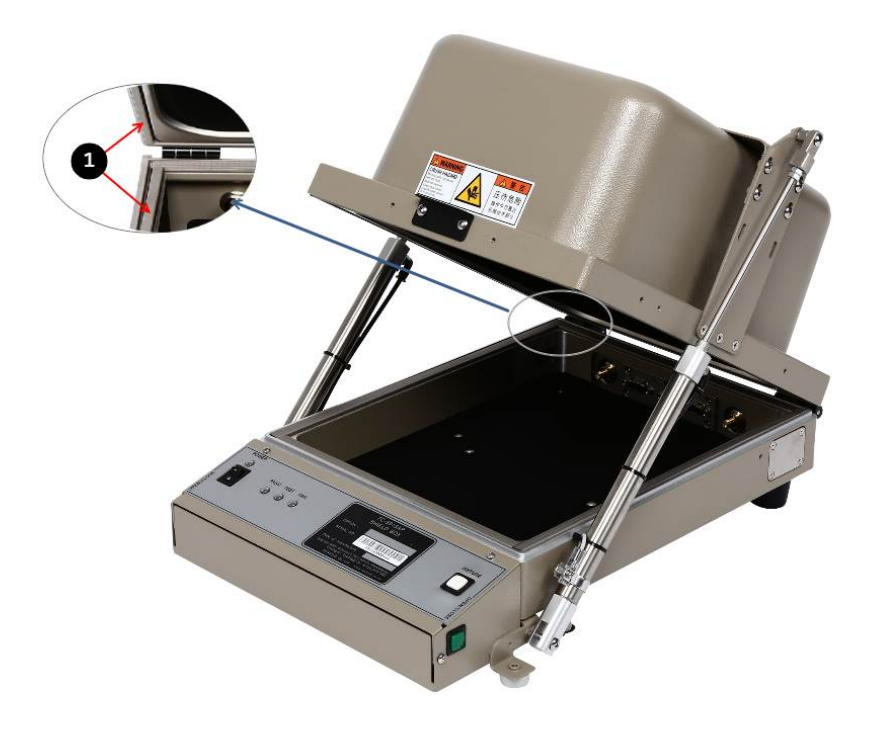

**Figure 7-1** TC-5915AP Gasket Location

# **8. Check List for Common Problems**

Below is the check list for common mistakes. Before calling for help, make sure the problem is NOT one of following issues nor a malfunction of any OTHER connected equipment.

#### **Power Supply Check**

- **●** Verify that the power cord is connected to the product and the switch is on.
- **●** Verify that the power supply is not short or out.
- **●** Verify that the line voltage is within range of 100 ~ 240 VAC.

#### **Compressed Air Check**

- **●** Check the connection of compressed air supply.
- **●** Check the pressure. It should be within range of 5 ~ 10 bar.

#### **Data Cable Connection Check**

**●** If you are using PC to control the product, check the connection of RS-232C cable and the software settings.